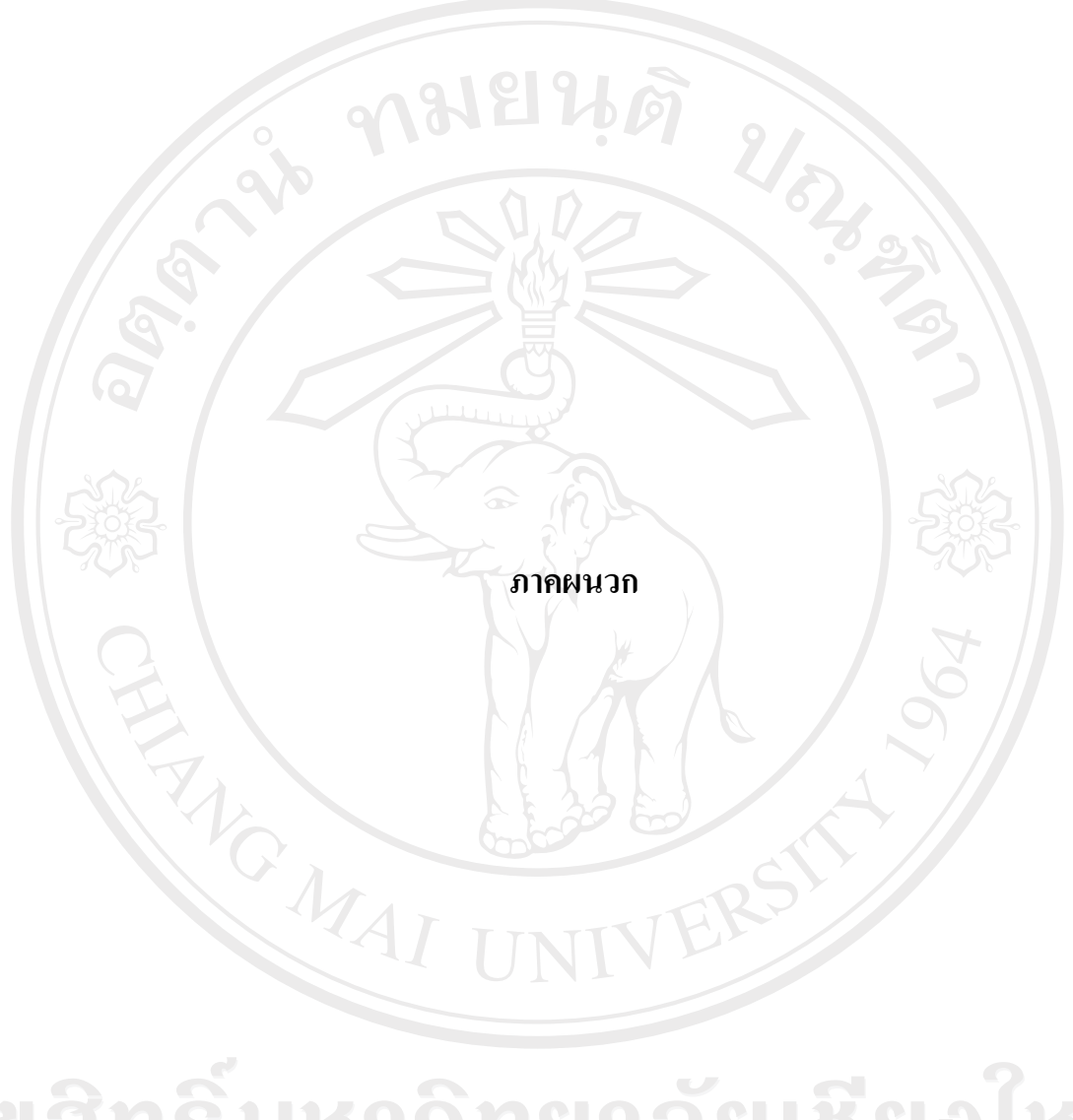

ลิขสิทธิ์มหาวิทยาลัยเชียงไหม่ Copyright<sup>©</sup> by Chiang Mai University All rights reserved

#### **£µª**  คู่มือการติดตั้ง **º**

้ระบบการจัดการเอกสารอิเล็กทรอนิกส์ เป็นลักษณะการทำงานผ่านเครือข่ายระบบ ือินเทอร์เน็ต โดยใช้เครื่องมือในการพัฒนาคือไมโครซอฟท์วิชวลสตูดิโอ ดอตเน็ต เวอร์ชั่น 2005 ้เป็นส่วนที่ติดต่อกับผู้ใช้งานและประมวลผลข้อมูล ระบบฐานข้อมูล ไมโครซอฟท์เอสคิวแอลเซอร์  $\,$  เวอร์ $\,$  2005  $\,$ เป็นคาต้าเบส เซิร์ฟเวอร์  $\,$  และ โปรแกรมไมโครซอฟท์ เอ็กเซล 2003  $\,$ เป็นส่วนแสคง รายงาน ในส่วนของการแสดงผลการใช้งานของโปรแกรมจะอาศัยโปรแกรมเว็บบราวเซอร์ เช่น Microsoft Internet Explorer หรือ Netscape ซึ่งเป็นโปรแกรมที่ผู้ใช้ทั่วไปใช้ในการเข้าสู่ระบบ อินเทอร์เน็ต ซึ่งสามารถระบุ URL มาที่เครื่องเซิร์ฟเวอร์ได้ที่ http://mis.chiangmai.ac.th และการ ิ ดิคตั้งฐานข้อมูลและการติดตั้งโปรแกรม โดยมีขั้นตอนในการติดตั้ง ดังนี้

## **.1µ¦·µ ´Ê o°¤¼¨**

ึ **ก.1.1 ไปที่ โฟลเดอร์ฐานข้อมูล แล้วทำการรัน ไฟล์ที่ชื่อ ฐานข้อมูล.rar แล้วนำเอาไฟล์ที่ชื่อ** misdev\_public\_utility.bak ออกมาวางไว้ที่ไครฟ์ไหนก็ได้ในฮารค์ดิสก์ ดังรูป ก.1

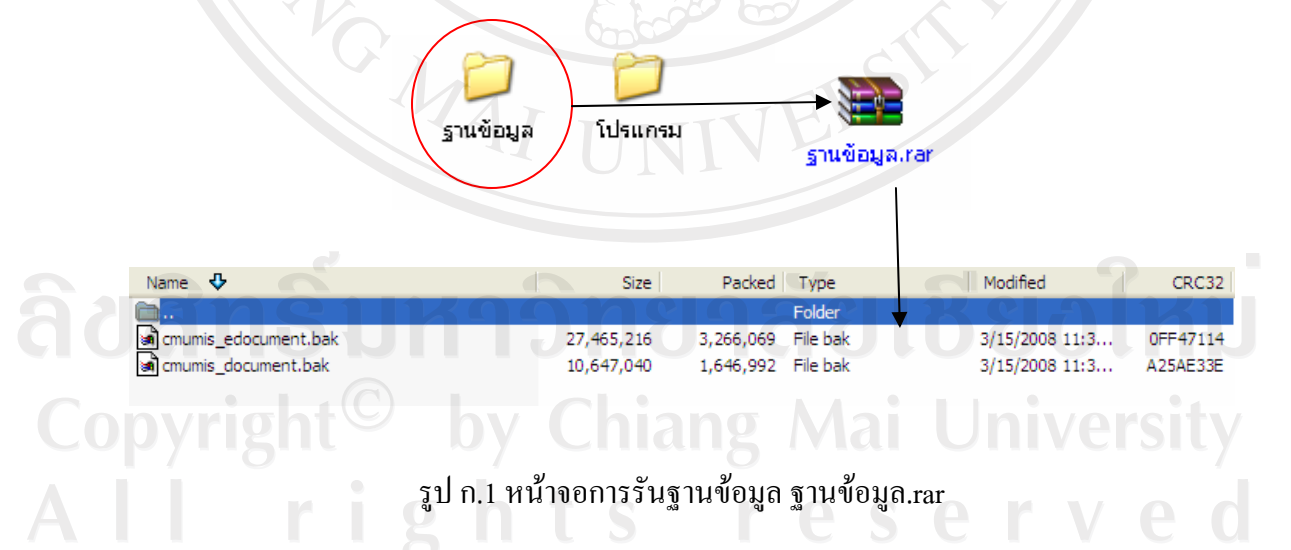

**ก.1.2** จากนั้นให้ไปที่ Start เมนู แล้วเลือก All Programs > Microsoft SQL Server 2005 > SQL Server Management Studio เพื่อเปิดโปรแกรมการจัดการ DBMS ของ Microsoft SQL Server 2005 ์ ขึ้นจากนั้นให้ไปคลิกขวาที่ Database แล้วเลือก New Database

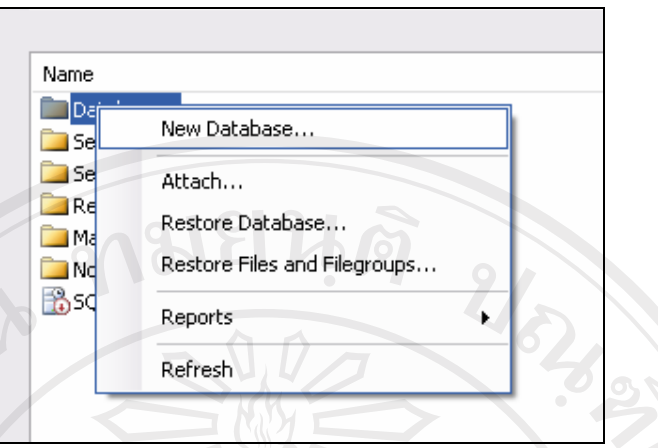

รูป ก.2 หน้าจอการสร้างฐานข้อมูล

หลังจากที่กำหนดการสร้างฐานข้อมูลใหม่แล้ว แล้วจึงพิมพ์ชื่อฐานข้อมูลที่ต้องการแล้วกดปุ่ม  $\cdot$ OK" เพื่อกำหนดชื่อฐานข้อมูลดังรูป ก.3

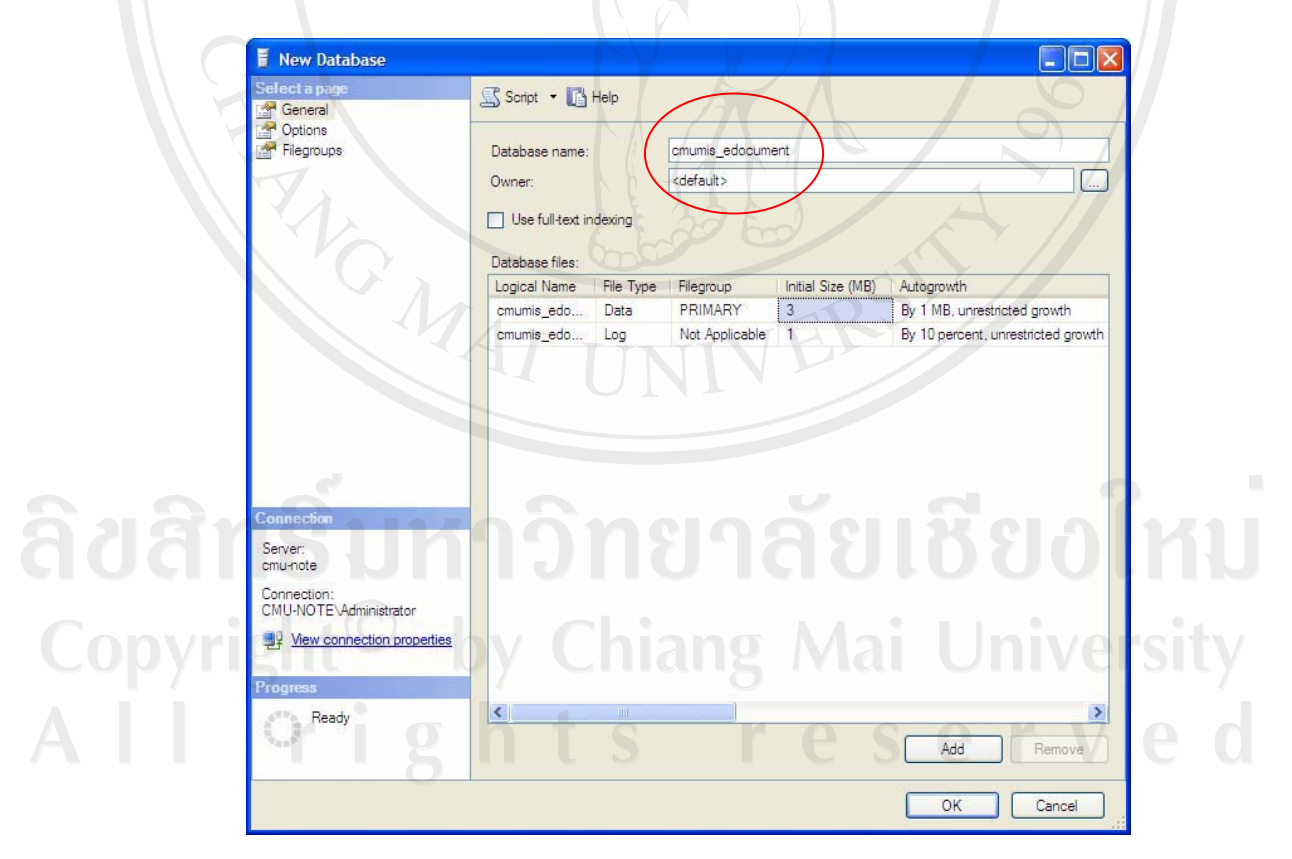

รูป ก.3 หน้าจอกำหนดชื่อฐานข้อมูล

จากนั้นให้คับเบิ้ลคลิกที่ Database แล้วจะปรากฏชื่อฐานข้อมูลทั้งหมดขึ้นมา ให้ไปคลิกขวาที่ ฐานข้อมูลที่เพิ่งสร้างขึ้นมา โดยให้เลือก Task > Restore > Database…จากนั้นให้ไปเลือกที่ "From device" แล้วกดเลือกปุ่ม · พื่อเลือกไฟล์ จากนั้นก็ไปเลือกที่ปุ่ม "Add" แล้วไปเลือก ้ไฟล์ที่เอาออกมา แล้วกดปุ่ม "OK" จะกลับมาหน้าเดิม แล้วให้กดปุ่ม "OK" อีกครั้งหนึ่งเพื่อทำการ ้ขื่นยัน

**ก 1.3** จากนั้นให้ไปคลิกถูกตรงหน้าชื่อฐานข้อมูล แล้วไปเลือกเมนู Options ทางด้านซ้ายมือ ่<br>จากนั้นให้ไปคลิกถูกที่ Overwrite the existing databaseแล้วไปเลือกปุ่ม ที่อทำการเลือก ้เส้นทาง ในตารางข้างล่างเพื่อเลือกที่อยู่ของฐานข้อมูล (โดยเลือกที่อยู่ทั้งสองไฟล์ โดยไฟล์หนึ่งจะ ้นามสกุล .mdf ซึ่งเป็นไฟล์ฐานข้อมูลแล้วอีกไฟล์หนึ่งจะนามสกุล .ldf ซึ่งเป็น log ไฟล์) จากนั้นก็ ึกดปุ่ม "OK" ก็เป็นการเสร็จสิ้นการติดตั้งฐานข้อมูล ดังรูป ก.4

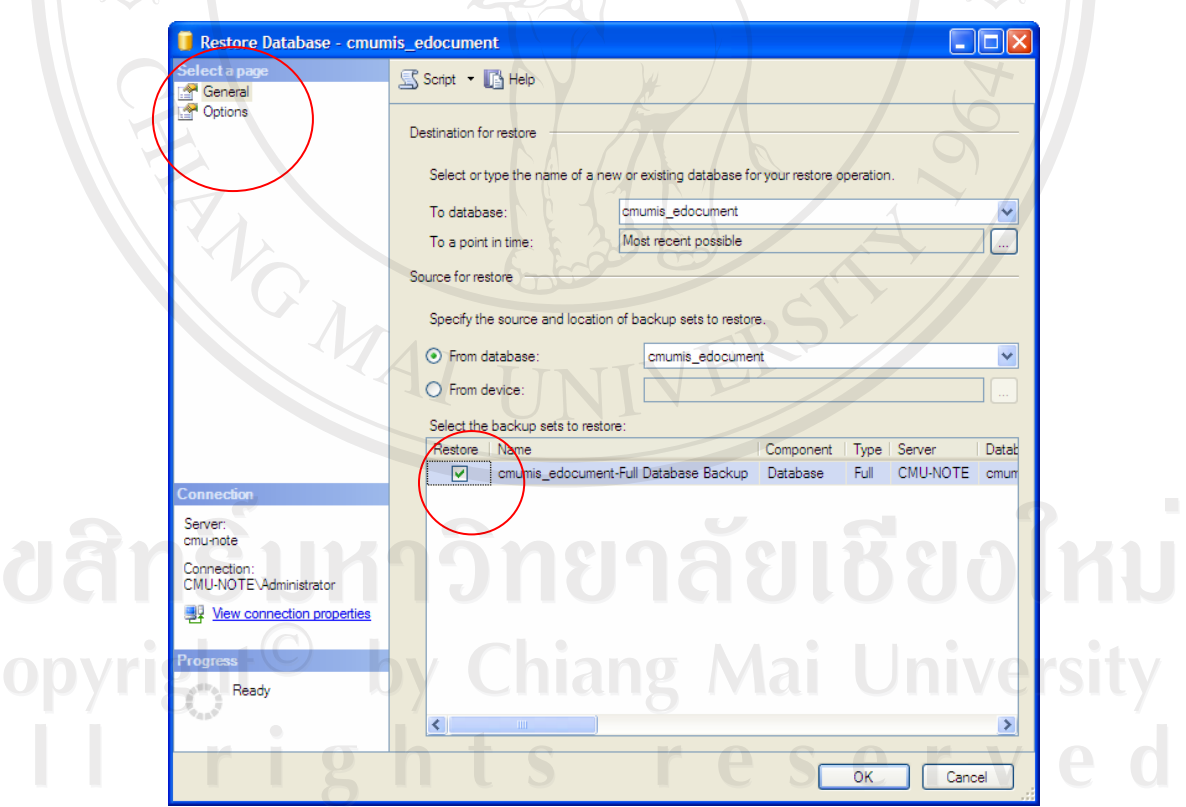

ูรูป ก.4 หน้าจอการตั้งค่าการติดตั้งฐานข้อมูล

## **.2µ¦´Êµn 宦´µ¦·n°µo°¤¼¨**

โดยให้ไปที่โฟลเดอร์ที่เรานำเอาโปรแกรมไปวางไว้แล้วให้คลิกขวาที่ไฟล์ Web.Config แล้วเลือก Open With > Notepad โดยเข้าไปแก้ไขในส่วนของ Connection Strings ที่ใช้สำหรับการ ·ติดต่อฐานข้อมูล แก้ไขให้เป็นผู้ใช้งาน, รหัสผ่าน, ชื่อ Server, ชื่อฐานข้อมูลให้ถูกต้อง แล้วเลือก  $\|$ แนนู File  $>$  Save แล้วปิดโปรแกรม Notepad ก็จะเสร็จสิ้นขั้นตอนการตั้งค่าสำหรับการติดต่อ ฐานข้อมูล ตามรูป ก.5 $^\circ$ 

<add name="cmu warehouseConnectionString" connectionString="Data Source=winniethenoo:Initial Catalog=cmumis document: Persist Security Info=True; User ID=sa; Password=ying095" providerName="System. Data. SqlClient" />

.<br>Kadd name="e documentConnectionString" connectionString="Data Source=winniethepoo;Initial Catalog=cmumis edocument, User ID=sa; Password=ying095" providerName="System.Data.SqlClient" />

ูรูป ก.5 หน้าจอการตั้งค่าการติดต่อฐานข้อมูล

## **.3µ¦·Ã¦Â¦¤ ´Ê**

**ก.3.1** การติดตั้งโปรแกรมระบบการจัดการเอกสารอิเล็กทรอนิกส์ ไปที่โฟลเดอร์โปรแกรม ้ แล้วทำการรันไฟล์ที่ชื่อ cmumis.rar แล้วนำเอาโฟล์เคอร์ที่ชื่อ cmumis นำออกมาวางไว้ที่ไครฟ์ใน ฮารค์คิสก์ คังรูป ก.6

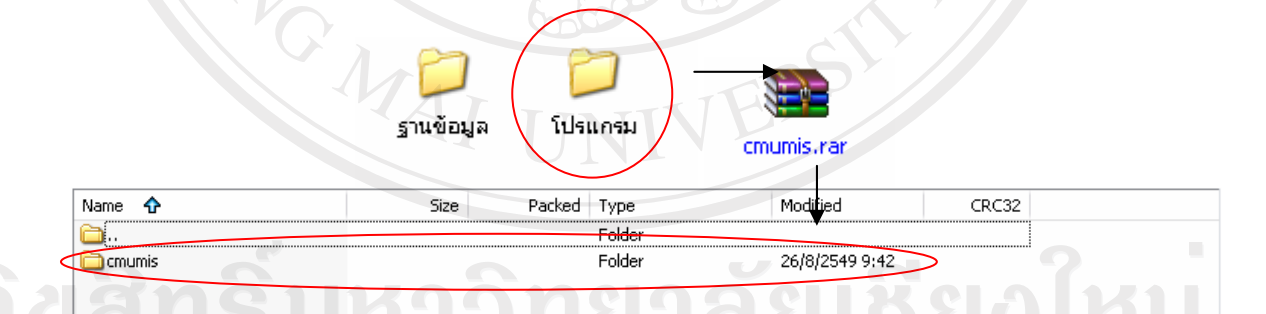

รูป ก.6 หน้าจอการรันไฟล์  $_{\rm cumis,rar}$ 

re

ก.3.2 จากนั้นให้ไปที่โปรแกรม IIS (Internet Information Services) ของ Microsoft Windows (จะมีติดตั้งใน Microsoft Windows Xp รุ่น Professional, Microsoft Windows NT และ Microsoft  $W$ indows Server ขึ้น ไป) ซึ่งให้ไปที่ Start เมนู > Control Panel > Performance and Maintenance > Administrative Tools > Internet Information Services เมื่อเข้าสู่ โปรแกรม IIS แล้วให้ไปคลิกขวาที่ Default Web Site แล้วเลือก New > Virtual Directory ดังรูป ก.7

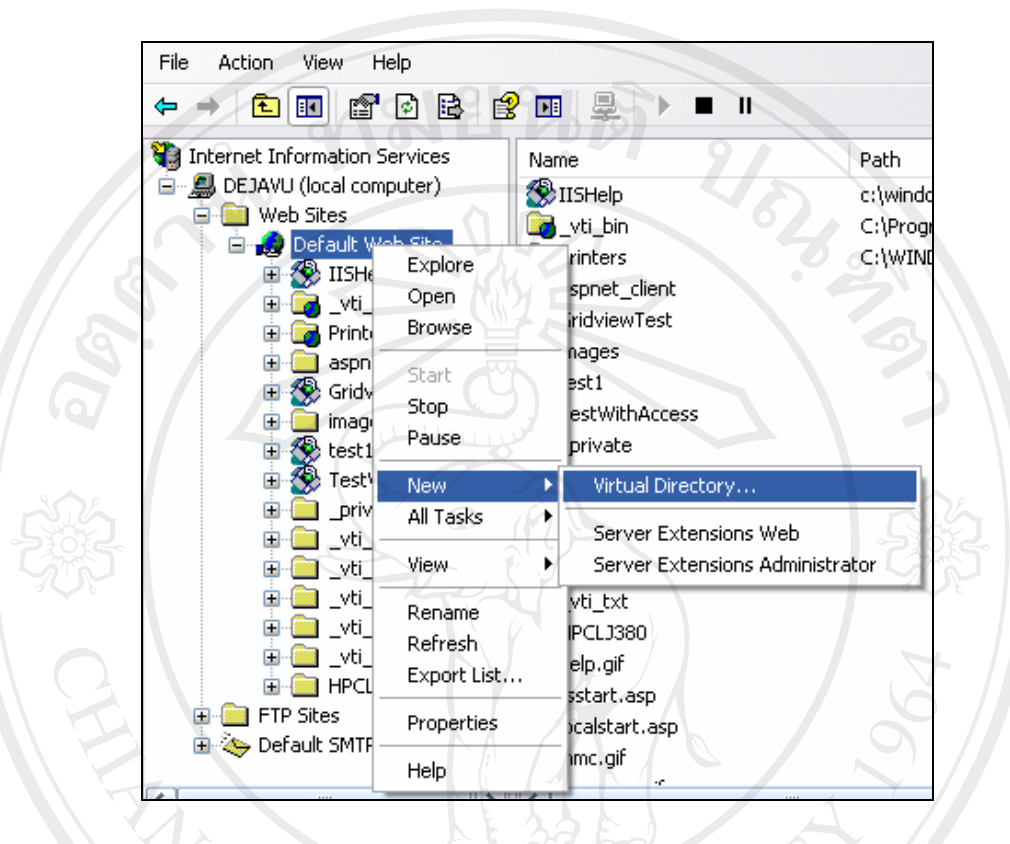

รูป ก.7 หน้าจอการสร้าง Virtual Directory

เมื่อเข้าสู่หน้าการติดตั้งให้คลิกที่ปุ่ม "Next" แล้วก็ตั้งชื่อ Virtual Directory (เพื่อใช้ในการเข้าสู่ เว็บไซต์) จากนั้นให้คลิกปุ่ม "Next" ขากนั้นก็ให้ไปเลือกโฟลเดอร์ที่เรานำไปวางไว้ แล้วกดปุ่ม "Next" เพื่อทำการเลือก Access Permissions ว่าเว็บไซด์สามารถทำอะไรได้บ้าง ให้เลือกเฉพาะ Read และ Run scripts (such as ASP) เท่านั้น แล้วคลิกปุ่ม "Next" เป็นอันเสร็จสิ้นการติดตั้ง โปรแกรมในการจัดการระบบการจัดการเอกสารอิเล็กทรอนิกส์

**ก.3.3** การตั้งค่าของ โปรแกรมที่ติดตั้ง ไป ให้ไปที่ IIS แล้วคลิกขวาที่ Virtual Directory ที่ติดตั้ง ้ เมื่อครู่ แล้วเลือก Properties แล้ว ไปที่ Tab ของ Documents แล้วเลือกปุ่ม "Add" ดังรูป ก.8

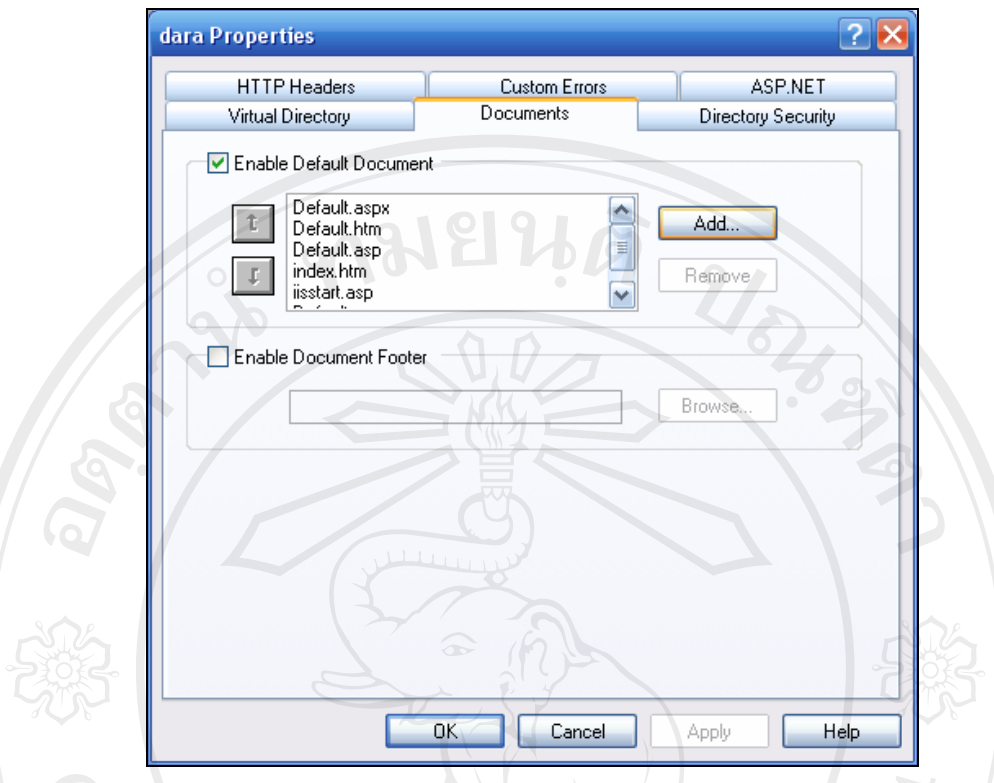

รูป ก.8 หน้าจอการตั้งค่าของโปรแกรมที่ติดตั้ง

ี ทำการกำหนดชื่อเว็บเพจหน้าแรกของโปรแกรมไปแล้วกดป่ม "OK" เพื่อทำการตกลง จากนั้นก็ ทำการเลื่อนชื่อเว็บเพจหน้าแรกของโปรแกรมให้อยู่บนสุด จึงจะเสร็จสิ้นการตั้งค่าของโปรแกรม

ลิขสิทธิ์มหาวิทยาลัยเชียงใหม่ Copyright<sup>©</sup> by Chiang Mai University<br>All rights reserved

### ิภาคผนวก ข

## คู่มื้อการใช้งาน

ระบบการจัดการเอกสารอิเล็กทรอนิกส์ เป็นโปรแกรมที่พัฒนาขึ้นเพื่อช่วยจัดการ เอกสารภายในมหาวิทยาลัยเชียงใหม่ มีการจัดการและนำเสนอข้อมูลผ่านเครือข่ายอินเทอร์เน็ต มี ้วัตถุประสงค์เพื่อให้ผู้ใช้งานต่างๆ ที่ได้รับอนุญาตสามารถเข้ามาใช้งานระบบสารสนเทศได้ง่ายขึ้น และมีความยืดหยุ่นในการใช้งาน โดยใช้เครื่องมือในการพัฒนาคือไมโครซอฟท์วิชวลสตูดิโอ ดอต ้เน็ต เวอร์ชั่น 2005 เป็นส่วนที่ติดต่อกับผู้ใช้งานและประมวลผลข้อมูล โปรแกรมใมโครซอฟท์ เอ็ก เซล 2003 เป็นส่วนแสดงรายงาน และระบบฐานข้อมูลไมโครซอฟท์เอสคิวแอลเซอร์เวอร์ 2005 เป็นคาต้าเบส เซิร์ฟเวอร์ เพื่อให้สามารถใช้งานข้อมูลผ่านเครือข่ายอินเทอร์เน็ต โดยใช้โปรแกรม เว็บบราวเซอร์ต่างๆ ได้

การใช้งานระบบการจัดการเอกสารอิเล็กทรอนิกส์ ได้แบ่งการใช้งาน 3 กลุ่ม คือ

ึกลุ่มผู้บริหาร เพื่อดูสารสนเทศการใช้งานระบบการจัดการเอกสาร  $1)$ 

ึกลุ่มเจ้าหน้าที่งานสารบรรณของแต่ละหน่วยงาน เพื่อจัดการข้อมูล ทำการรับ ส่ง  $(2)$ หนังสือราชการ

> ้ กลุ่มเจ้าหน้าที่ทั่วไป เพื่อรับหนังสือที่ส่งถึง  $3)$

# การใช้งานของระบบการจัดการเอกสารอิเล็กทรอนิกส์

้ดังนั้นในส่วนคู่มือการใช้งานจะแบ่งเป็น 2 ส่วนเพื่อให้ผู้ที่ศึกษาเข้าใจในการใช้งาน ได้ง่ายขึ้น ดังต่อไปนี้

ข.1 วิธีการใช้งานเข้าใช้งานระบบ

ข.2 วิธีการใช้งานระบบการจัดการเอกสารอิเล็กทรอนิกส์

## ข.1 การเข้าใช้งานระบบ

ให้เข้าไปที่เว็บไซต์ http://mis.chiangmai.ac.th/cmumis/ คังแสคงในรูปที่ ข.1 ซึ่งจะแสคง ิสารสนเทศทั่วไปในภาพรวมของมหาวิทยาลัยเชียงใหม่

hiang Mai University

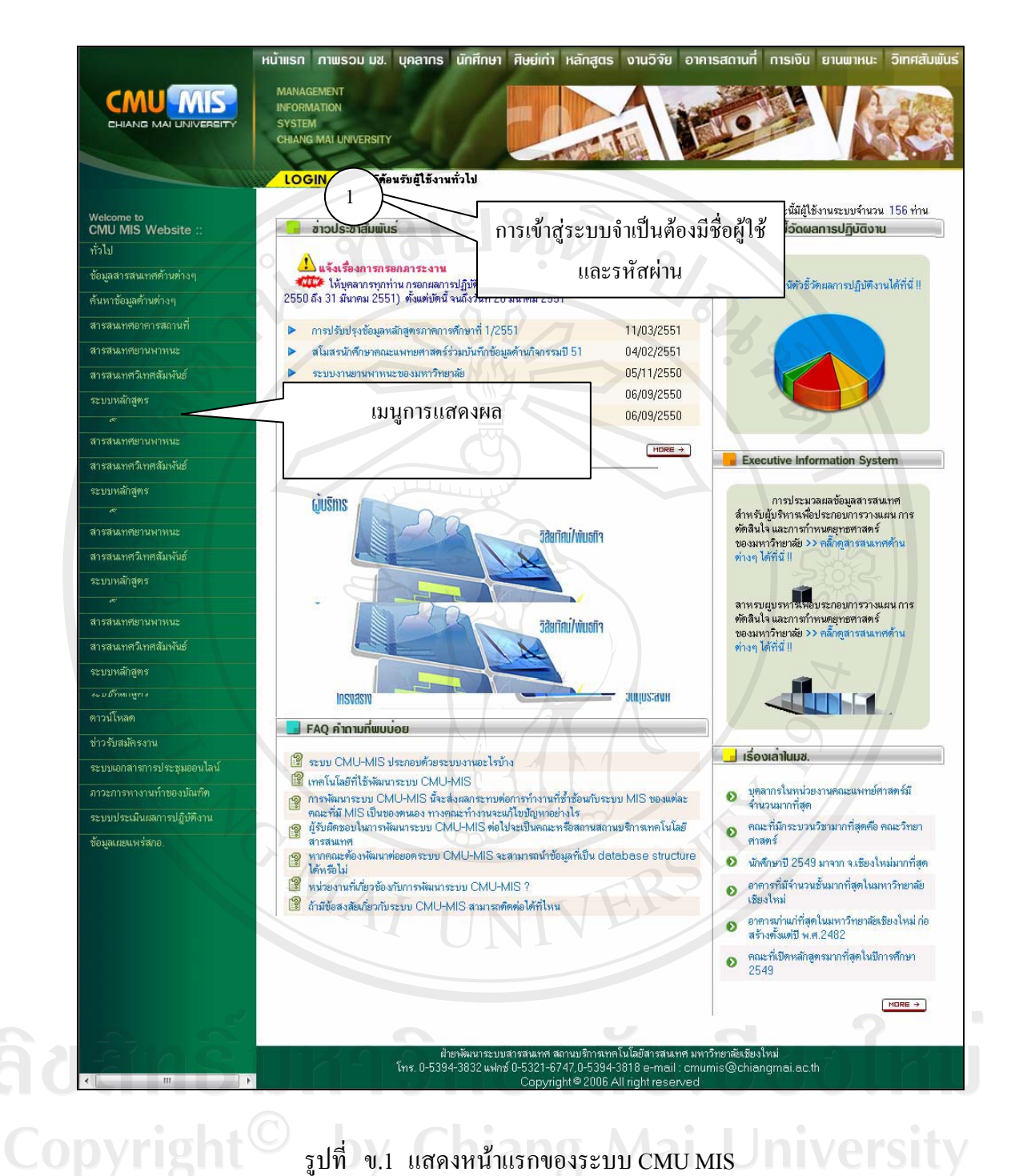

รูปที่ ข.1 แสดงหน้าแรกของระบบ CMU MIS IN IVETSITY

1) การเข้าสู่ระบบ ใด้แบ่งตามสิทธิของการเข้าถึงข้อมูล เพื่อให้ข้อมูลมีการจัดเกี่บ ถูกต้องและ มีความปลอดภัย โดยสามารถเข้าสู่ระบบดังนี้

- จากหน้าจอหลักของระบบในรูปที่ ข.1 คลิกที่ Login
- ระบบจะปรากฏหน้าต่างใหม่ดังรูปที่ ข.2 ให้กรอกชื่อผู้ใช้งานและรหัสผ่าน
- คลิกที่ปุ่ม <mark>ให้าสู่ระบบ โ</mark>จะเข้าสู่หน้าแรกของระบบดังรูปที่ ข.3
- คลิกที่ "Home" หากต้องการกลับไปหน้าแรกของระบบดังรูปที่ ข.1

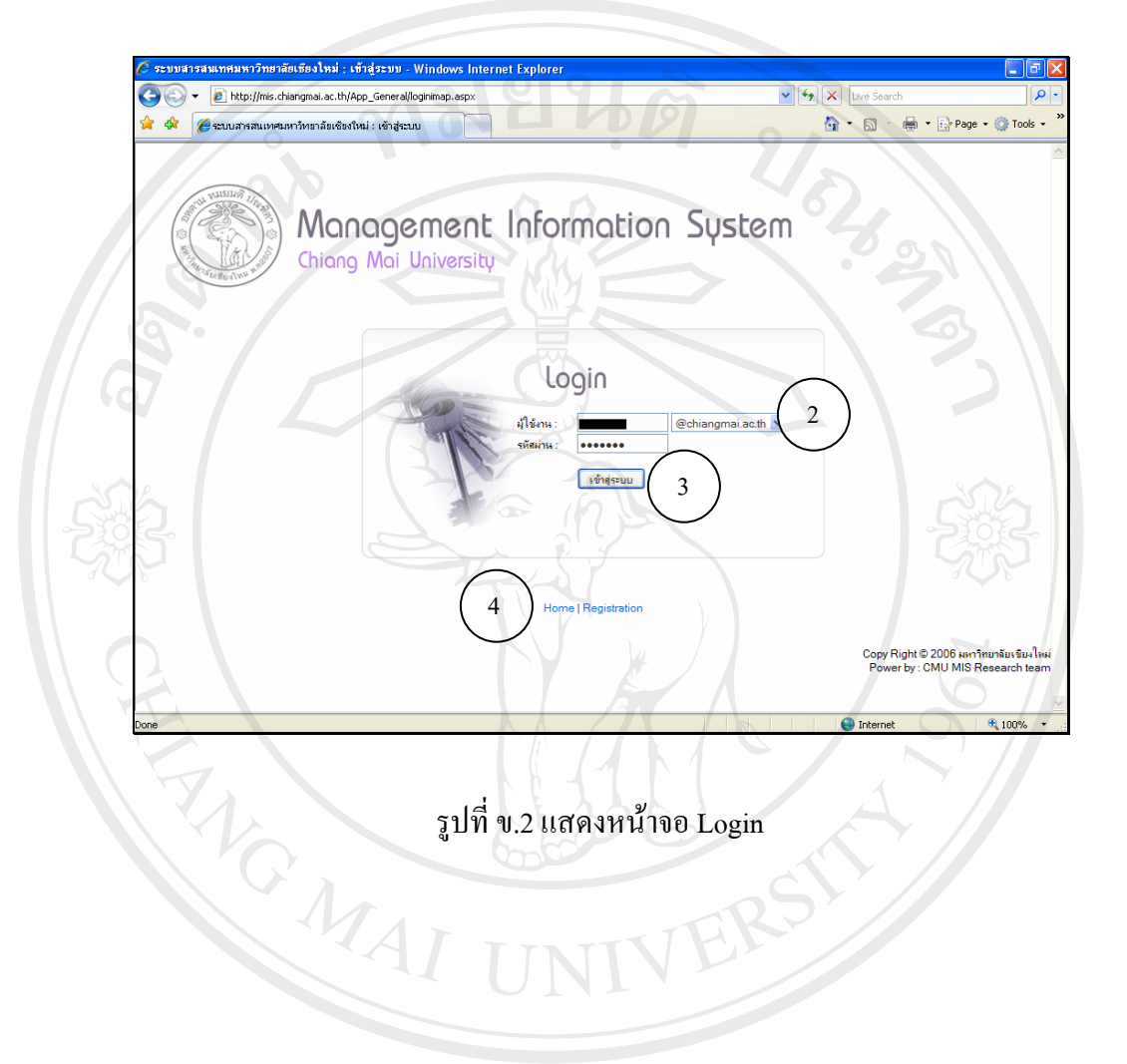

ลิขสิทธิ์มหาวิทยาลัยเชียงใหม Copyright<sup>©</sup> by Chiang Mai University All rights reserved

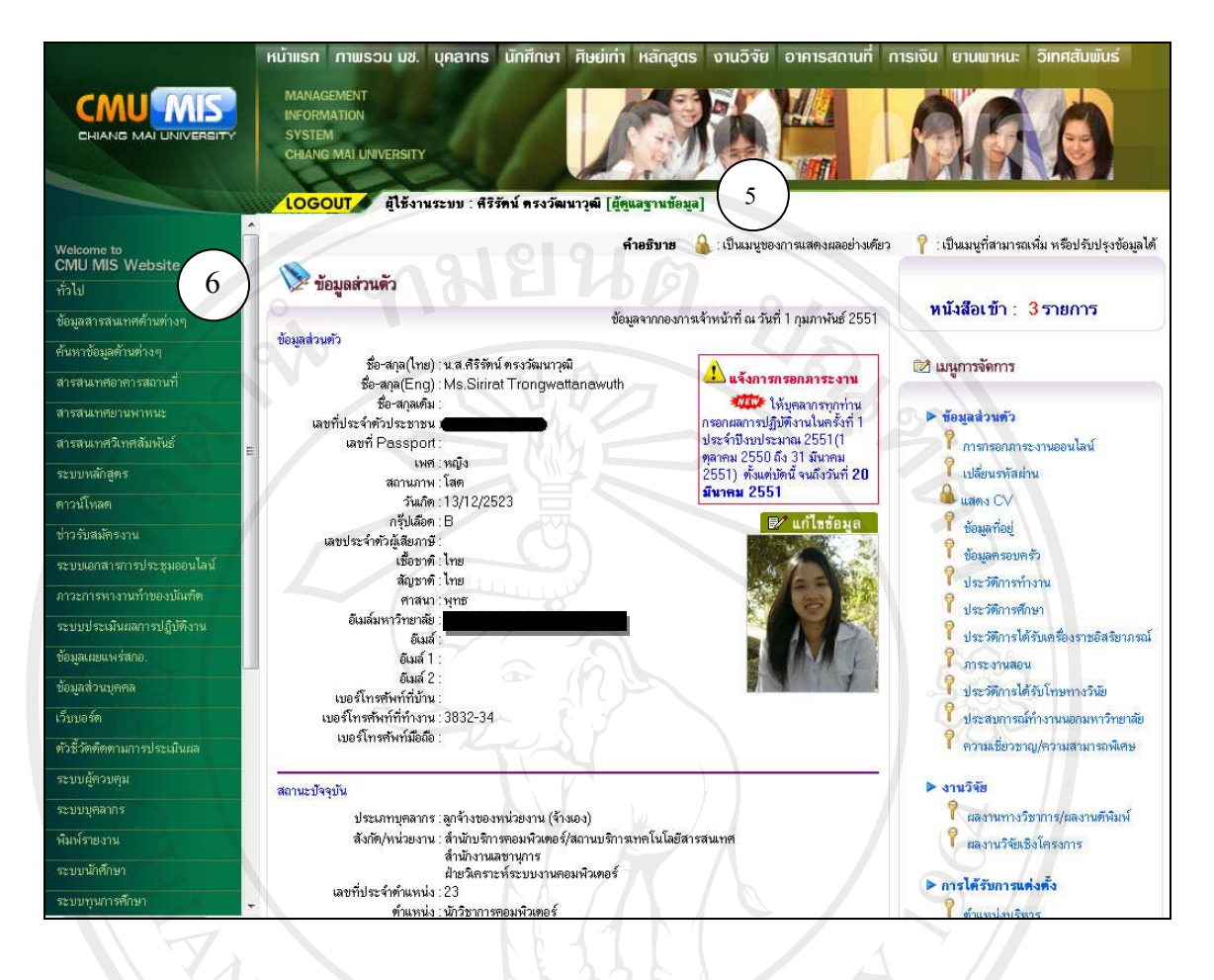

## รูปที่ ข.3 แสดงหน้าจอแรกหลังจากการ login เข้าระบบ

• เมื่อเข้าสู่ระบบแล้ว จะเห็นมีข้อความแสดงชื่อผู้ใช้งานระบบและสิทธิในการเข้าใช้ ระบบดังแสดงในรูปที่ ข.3

• แสคงเมนูการจัดการเอกสารอิเล็กทรอนิกส์ ดังแสดงในรูปที่ ข.4 Copyrigh by Chiang Mai University rights re  $A$   $\vdash$ serve

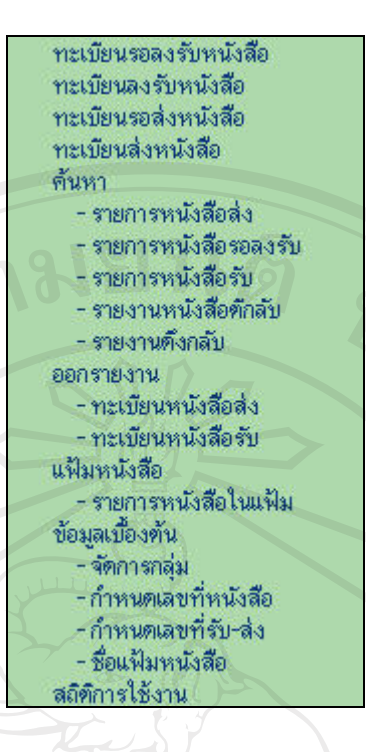

รูปที่ ข.4 แสดงเมนูระบบการจัดการเอกสารอิเล็กทรอนิกส์ของเจ้าหน้าที่งานสารบรรณ

• แสดงจำนวนหนังสือเข้าดังแสดงในรูปที่ ข.5 มีหนังสือเข้า 1 รายการ ผู้ใช้งานสามารถ ึคลิกที่ตัวเลข ระบบจะแสดงรายการหนังสือที่ทะเบียนหนังสือรอลงรับ

รูปที่ ข.5 แสคงจำนวนหนังสือเข้า ที่ 8 8 0 1 1 1 1

หนังสือเข้า : 3รายการ

Universi  $(2)$  11300  $(3)$ ข้อมูลเป็นข้อมูลสำคัญเกี่ยวข้อง หลังจากเสร็จสิ้นการใช้งานทุกครั้งต้องออกจากระบบ เพื่อ ใม่ให้ผู้อื่นมาใช้งานระบบโดยอาศัยสิทธิการทำงานของเจ้าหน้าที่ การออกจากระบบทำได้โดยคลิก ที่ปุ่ม Accout ดังในรูปที่ ข.3 ระบบจะตัดการติดต่อกับเจ้าหน้าที่และกลับสู่หน้าหลัก ของระบบซึ่งเป็นส่วนของข้อมูลที่เปิดเผยสำหรับบุคคลทั่วไป

## **.2ª·¸µ¦Äoµ¦³µ¦´µ¦Á°µ¦°·Á¨È¦°·r**

การใช้งานสามารถแบ่งออกเป็น 6 ส่วนคือ

- การจัดการข้อมูลเบื้องต้น
- $\bullet$  ทะเบียนรอลงรับ ลงรับหนังสือ
- ทะเบียนส่ง รอส่งหนังสือ
- การสืบค้น
- $/$ การออกรายงาน
- แสดงสารสนเทศ
- 1) การจัดการข้อมูลเบื้องต้น

µ¦´µ¦o°¤¼¨ÁºÊ°oÁµ¦ } ´µ¦o°¤¼¨Á¡µ³°Ân¨³®nª¥µ Ã¥Ân¨³ หน่วยงานจะต้องทำการ จัดการกลุ่มบุคลากร กำหนดเลขรับ - ส่งหนังสือ เลขที่หนังสือ โดยการ ้กำหนดเลขที่หนังสือจะแบ่งตามประเภทหนังสือ และชื่อแฟ้มหนังสือ

## $1.1$ ) จัดการกลุ่มบุคลากร

การจัดการกลุ่มบุคลากร จะใช้ในการส่งเอกสารเป็นกลุ่ม ดังนั้นจึงควรสร้างกลุ่มเฉพาะ โดยการคลิกที่เมนูหัวข้อ ข้อมูลเบื้องต้น -> จัดการกลุ่มบุคลากร จะแสดงดังรูปที่ ข.6

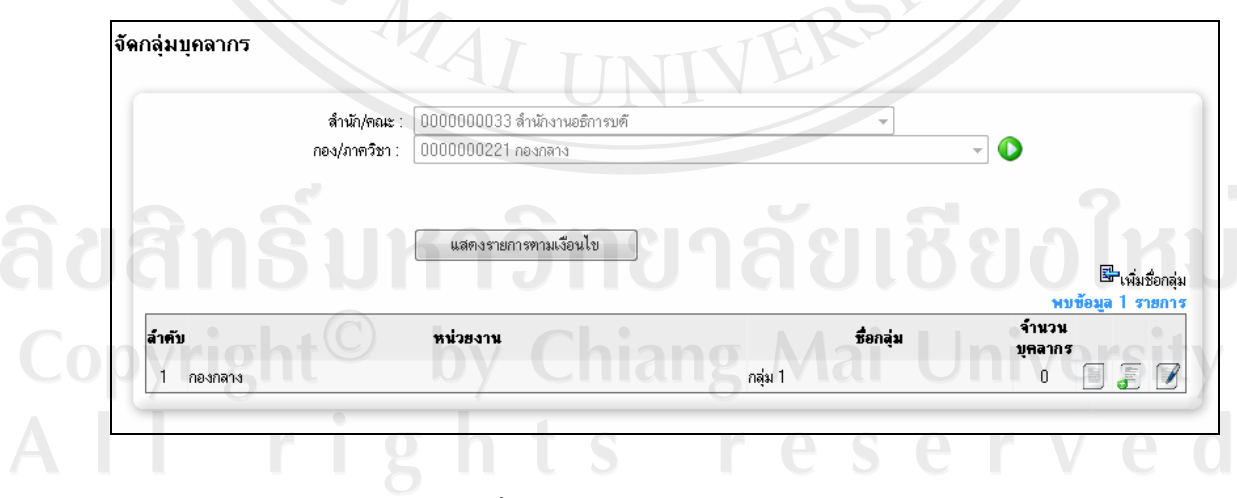

 $\,$ รูปที่ ข.6 แสดงการจัดการกลุ่มบุคลากร

วิธีการเลือกแสคงข้อมล • คลิกที่ปุ่ม <u>ผสดงรายการตามเงื่อนไข ผู้</u>ที่อแสดงข้อมูล

- $\overline{\mathbf{E}}$  สำหรับการเพิ่มกลุ่มบุคลากรใหม่
- $\overline{\bm{z}}$ ์ สำหรับการเพิ่มบุคลากรภายในกลุ่ม
- สำหรับเรียกดูบุคลากรภายในกลุ่ม  $\frac{W_{\rm{eff}}}{1.0}$
- $\boldsymbol{P}$  สำหรับแก้ไขบุคลากรภายในกลุ่ม

## $1.2$ ) กำหนดเลขรับ – ส่ง

้ เลขที่รับ - ส่ง จะใช้ในการรับหรือส่งหนังสือระหว่างหน่วยงาน โดยการออกเลขที่รับ ำะออกเมื่อมีหนังสือส่งมาถึงหน่วยงาน ส่วนเลขที่ส่ง จะออกเมื่อหน่วยงานสร้างหนังสือเพื่อ ่ ส่งออก การกำหนดเลขที่รับ – ส่ง โดยการคลิกที่เมนูหัวข้อ ข้อมูลเบื้องต้น -> กำหนดเลขที่รับ – ส่ง  $\overline{\mathfrak{d}}$ ะแสคงคังรูปที่ ข.7  $\Delta x$ 

 $\mathcal{U}_{\delta_{2}}$ 

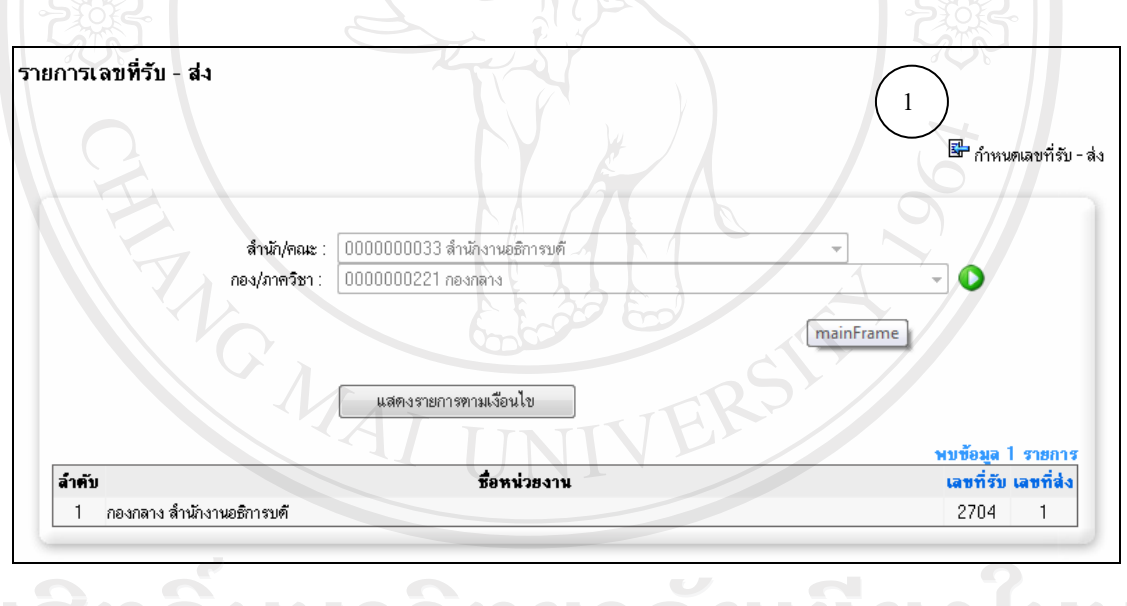

ู้<br>1) รูปที่ ข.7 แสดงรายการเลขที่รับ - ส่ง  $\mathbb{C}$ O D Y  $\blacksquare$  วิธีการเลือกแสดงข้อมูล niang Mai University x ¨·¸É»i¤ Á¡ºÉ°Âo°¤¼¨

 $\overline{\mathbf{S}^{\mathbf{B}}}$  สำหรับการเพิ่มข้อมูลเลขที่รับ – ส่ง

1 3) กำหบดเลขที่หบังสือ

เลขที่หนังสือจะแสดงตามประเภทหนังสือ โดยจะใช้ในการสร้างหนังสือส่ง การ กำหนดเลขที่หนังสือ โดยการคลิกที่เมนูหัวข้อ ข้อมูลเบื้องต้น -> กำหนดเลขที่หนังสือ จะแสดงดัง รูปที่ ข.8 <u>กมยนตั</u>

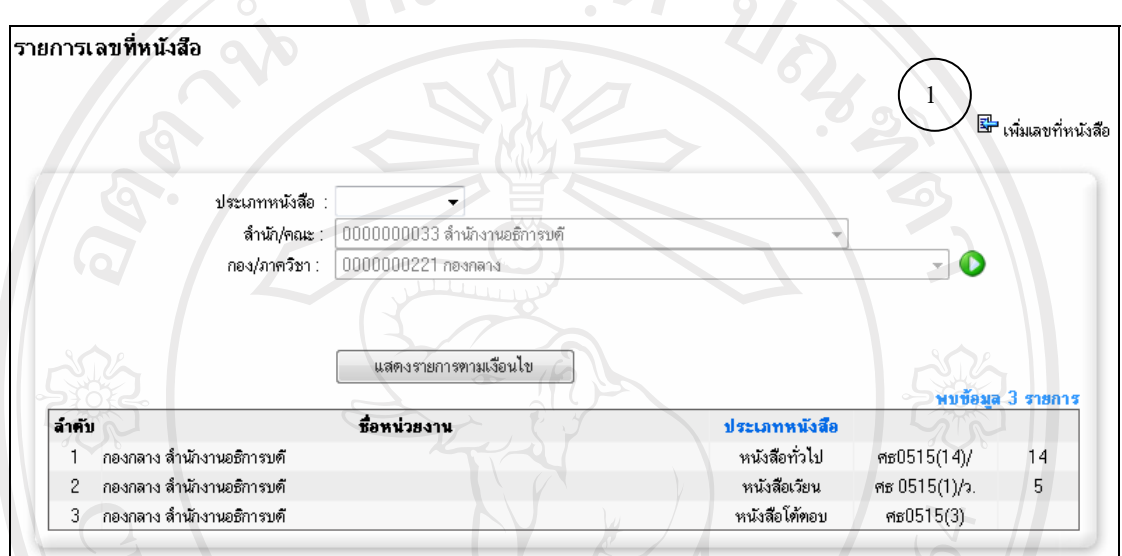

รูปที่ ข.8 แสดงรายการเลขที่หนังสือ

วิธีการเลือกแสดงข้อมูล

• คลิกเลือกเงื่อนไข เพื่อเลือกดูข้อมูลตามเงื่อนไขใดเงื่อนไขหนึ่งหรือ หลายเงื่อนไข ้ได้แก่ ประเภทหนังสือ ดังแสดงในรูปที่ ข.8

**หิ**ยงไหม

**Mai University** 

้ แสดงรายการตามเงื่อนไข • คลิกที่ปุ่ม เพื่อแสดงข้อมูล

# $\overline{\mathbf{S}}$ -สำหรับการเพิ่มข้อมูลเลขที่หนังสือ

1.4) กำหนดชื่อแฟ้มหนังสือ

์<br>การกำหนดชื่อแฟ้ม ใช้สำหรับการจัดเก็บหนังสือ ซึ่งการกำหนดชื่อแฟ้มจะกำหนด เพียงครั้งเดียวแล้วสามารถใช้ได้ตลอด โดยการคลิกที่เมนูหัวข้อ ข้อมูลเบื้องต้น -> กำหนดชื่อแฟ้ม หนังสือ จะแสดงดังรูปที่ ข.9

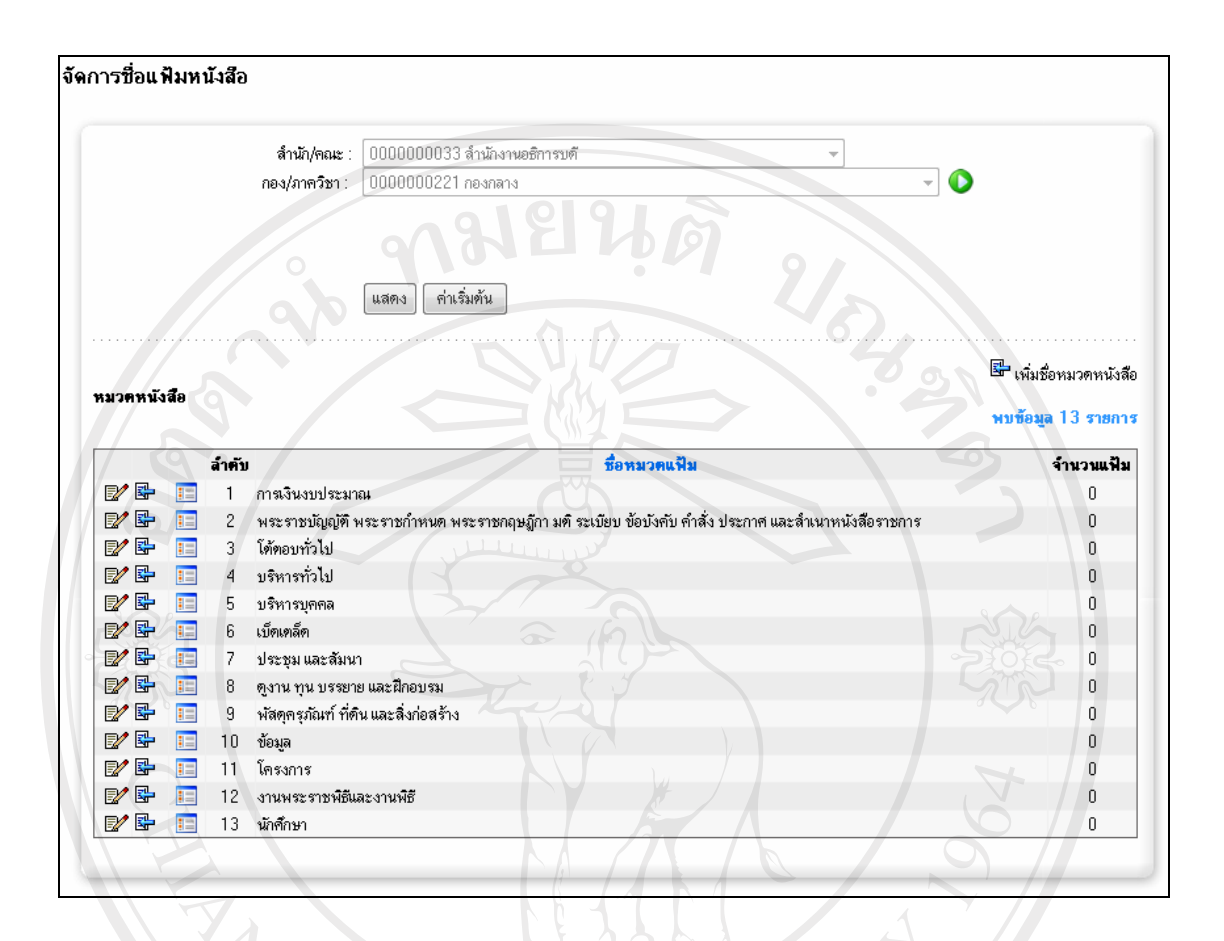

## รูปที่ ข.9 แสดงการจัดการชื่อแฟ้มหนังสือ

วิธีการเลือกแสดงข้อมูล

แสดงรายการทามเงื่อนไข • คลิกที่ปุ่ม เพื่อแสดงข้อมูล

2 2) ทะเบียนรอลงรับ – ลงรับหนังสือ

เมื่อมีหนังสือส่งถึงหน่วยงาน หนังสือที่มาถึงจะรอที่เมนูทะเบียนรอลงรับหนังสือ ซึ่ง เจ้าหน้าที่งานสารบรรณสามารถตรวจสอบหนังสือที่ส่งมาถึง ถ้ามีการส่งผิดเจ้าหน้าที่สามารถตี ึกลับหนังสือฉบับนั้นคืนหน่วยงานที่ส่งมา หรือ ทำการลงรับหนังสือฉบับนั้น แต่ถ้าหนังสือที่มา ิจากหน่วยงานภายนอกมหาวิทยาลัยเชียงใหม่ เจ้าหน้าที่จะต้องทำการสร้างหนังสือลงรับ

ในส่วนของการแสดงรายการ ถ้าหนังสือที่ส่งมาฉบับใดเป็นหนังสือที่เป็นความลับ าะ แสคงรายการสีแดง และจะไม่สามารถดูรายละเอียดของหนังสือฉบับนั้นได้ โดยจะสามารถทำได้ เพียงลงรับหนังสือ หรือการตีกลับหนังสือเท่านั้น

2 1) การสร้างหนังสือลงรับ

้เมื่อมีหนังสือจากหน่วยงานภายนอกมหาวิทยาลัยเชียงใหม่ เจ้าหน้าที่งานสารบรรณ จะต้องทำการสร้างหนังสือลงรับ โดยเลือกเมนูหัวข้อทะเบียนลงรับหนังสือ ดังรูปที่ ข.4 จะแสดง หน้าจอรายการทะเบียนลงรับหนังสือ ดังรูปที่ ข.10  $\sim$ 

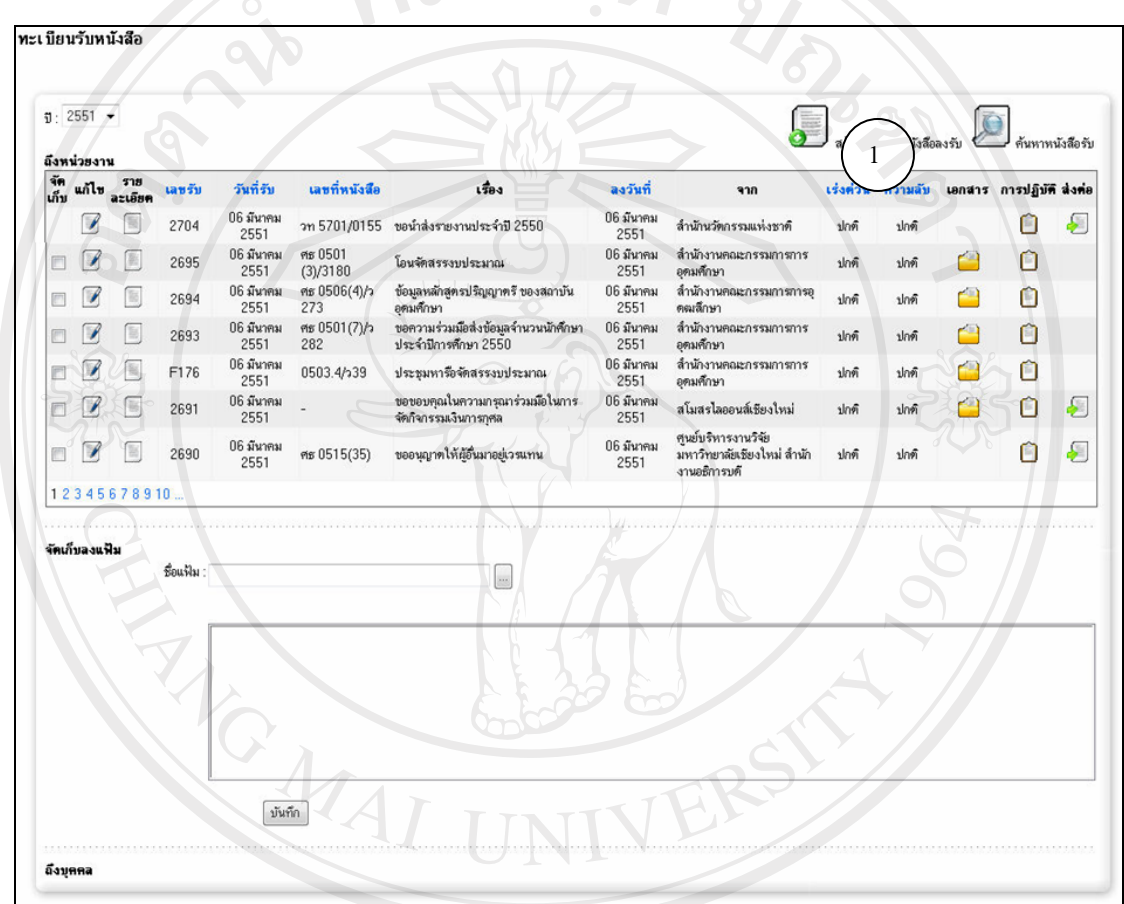

 $\mathfrak{F}$ 

ิสร้างหนังสือลงรับจากหน่วยงานภายนอกมหาวิทยาลัย โดยมีรายละเอียดการกรอกข้อมูลดังรูปที่  $91.11$ 

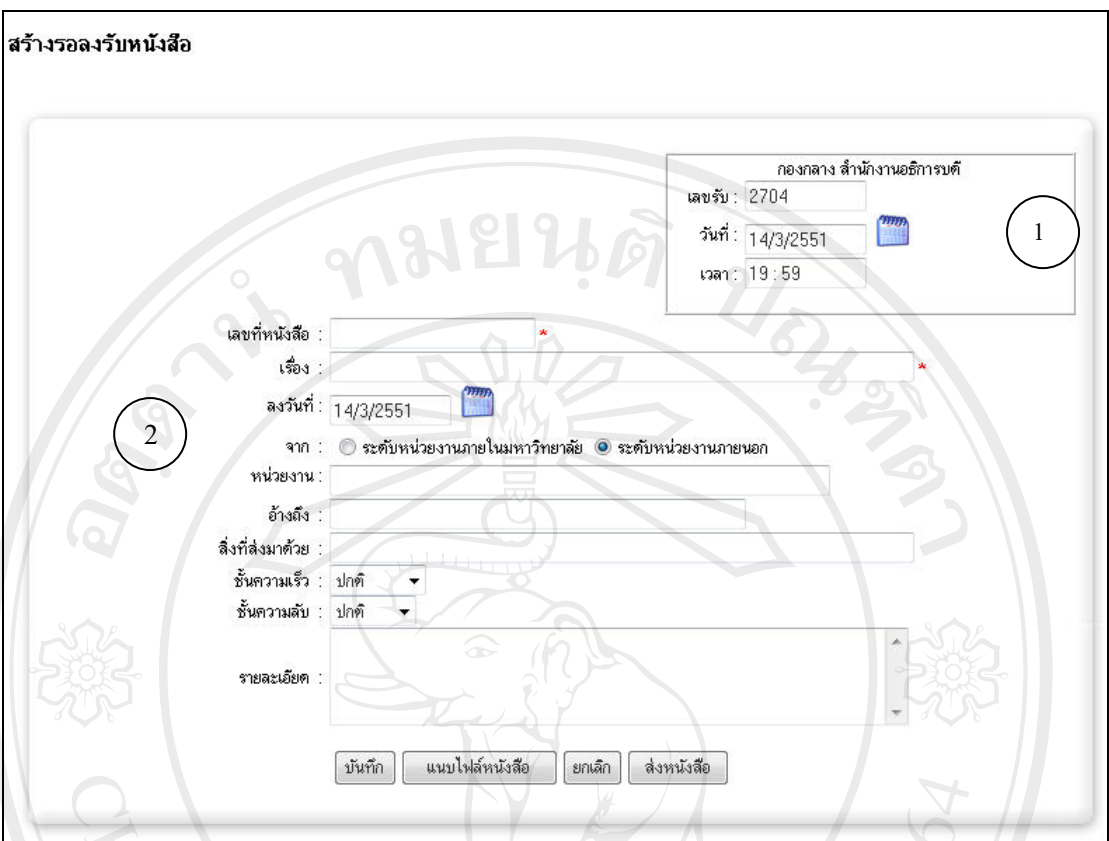

# รูปที่ ข.11 แสดงหน้าจอสำหรับการสร้างหนังสือลงรับ

วิธีการสร้างลงรับหนังสือ

• ระบบจะแสดงส่วนของชื่อหน่วยงาน เลขที่รับ วันที่รับ และ เวลารับ โดยเลขที่รับ ระบบจะเรียงลำดับต่อจากเลขรับครั้งสุดท้ายที่รับ

• กรอกข้อมูลเลขที่หนังสือ เรื่อง วันที่หนังสือ หน่วยงาน การอ้างอิงเอกสาร สิ่งที่ส่ง มาด้วย ชั้นความเร็ว ชั้นความลับ และรายละเอียด

• ถ้าเลือกประเภทความลับของหนังสือ ถ้าหนังสือมีความลับ ลับมาก หรือลับที่สุด ีหลังจากการบันทึก เมื่อแสดงผลรายการที่แสดงจะมีตัวหนังสือเป็นสีแดง และจะไม่สามารถดู รายละเอียดของเอกสารได้

ต่อ แต่ถ้าต้องการส่งหนังสือต่อ คลิกที่ปุ่ม <mark>ไ<sup>ล่งหนังสือ</mark></mark></sup> ่ หรือถ้ามีเอกสารแนบคลิกที่ปุ่ม แนบไฟล์หนังสือ เพื่อทำการบันทึกแนบไฟล์เอกสาร

22) แบบไฟล์เอกสาร

หนังสือบางรายการจะมีเอกสารแนบ คังนั้นจึงต้องแนบไฟล์เอกสาร ซึ่งการแนบไฟล์ เอกสารสามารถทำได้ 2 วิธีคือ

- ้แนบไฟล์หนังสือ หลังจากการสร้างหนังสือ  $\bullet$  วิธีที่ 1 คลิกที่ปุ่ม
- วิธีที่ 2 คลิกที่รูป �� จากหน้าแสดงรายการทะเบียนรอส่งหนังสือ

หลังจากการเลือกทั้งวิธีที่ 1 หรือ 2 แล้วจะแสดงหน้าจอดังรูปที่ ข.12

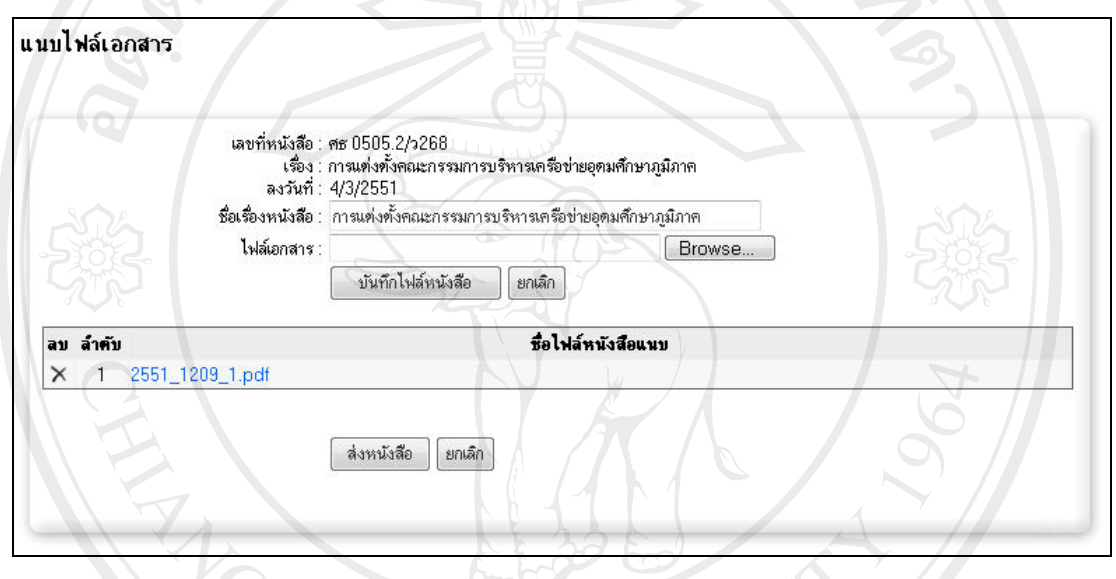

รูปที่ ข.12 แสดงหน้าจอสำหรับการแนบไฟล์เอกสาร

วิธีการแนบไฟล์หนังสือ

- กรอกชื่อไฟล์เอกสาร
- Browse...
	- บันทึกไฟล์หนังสือ  $\blacksquare$ เพื่อทำการบันทึกไฟล์เอกสาร  $\bullet$  คลิก
	- หลังจากทำการบันทึกใฟล์เอกสารจะแสคงหน้าจอดังภาพที่ ข.12
	- ์ คลิกที่รูป X เมื่อต้องการลบรายการเอกสารแนบที่ไม่ต้องการ
		-

หนังสือคลิกที่ปุ่ม <mark>โ<sup>ยกเลิก</sup></mark>

## 23) การส่งต่อหบังสือ

หลังจากการลงรับหนังสือ จะสามารถส่งต่อไปยังหน่วยงานต่างๆภายใต้หน่วยงานที่ ้สังกัด หรือ การแจ้งเวียนต่อให้กับบุคลากรภายในหน่วยงาน โดยสามารถส่งหนังสือได้ 2 วิธีคือ

- ล่งหนังสือ วิธีที่ 1 ส่งหนังสือได้โดยการคลิกที่ปุ่ม <mark>เ</mark> ้ หลังจากการสร้างหนังสือ
- วิธีที่ 2 คลิกที่รูป D จากหน้าแสดงรายการทะเบียนรับหนังสือ

หลังจากการเลือกทั้งวิธีที่ 1 หรือ 2 แล้วจะแสดงหน้าจอดังรูปที่ ข.13

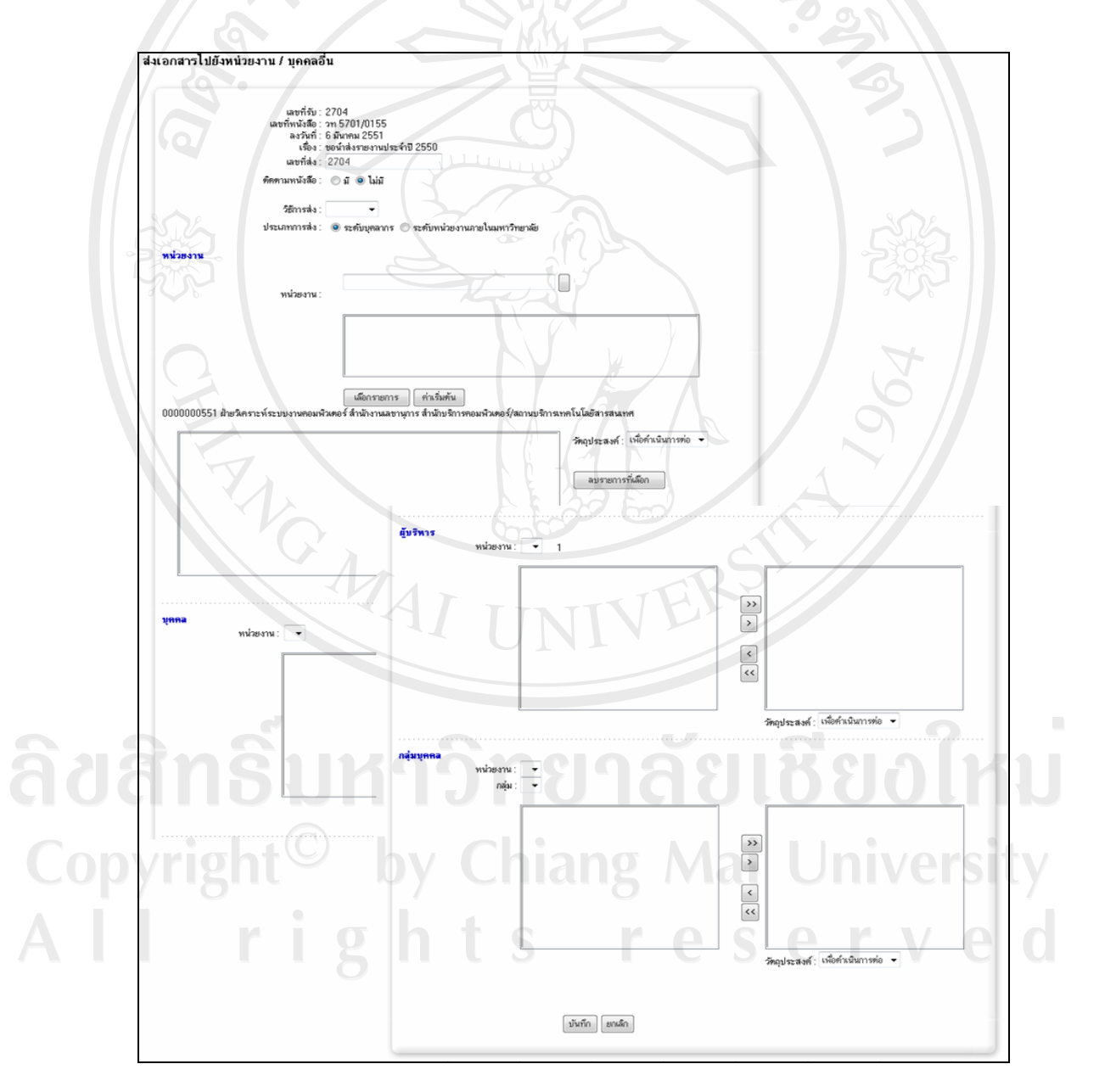

# รูปที่ ข.13 แสดงหน้าจอสำหรับการบันทึกรายการส่ง

วิธีการส่ง

• กรอกข้อมูล การดิดตามหนังสือ ถ้ามีการติดตามหนังสือจะต้องใส่วันที่ติดตาม เลือกวิธีการส่ง ประเภทการส่ง

• การส่งถึงหน่วยงาน ให้เลือกหน่วยงานที่ต้องการ โดยคลิกที่ปุ่ม ● จะแสดง

หน่วยงานที่เลือก ถ้าถูกต้องให้กดปุ่ม <mark>( เ<sup>ลือกรายการ )</mark> จะแสดงรายการที่เลือกดังรูปที่ ข.14</mark></sup>

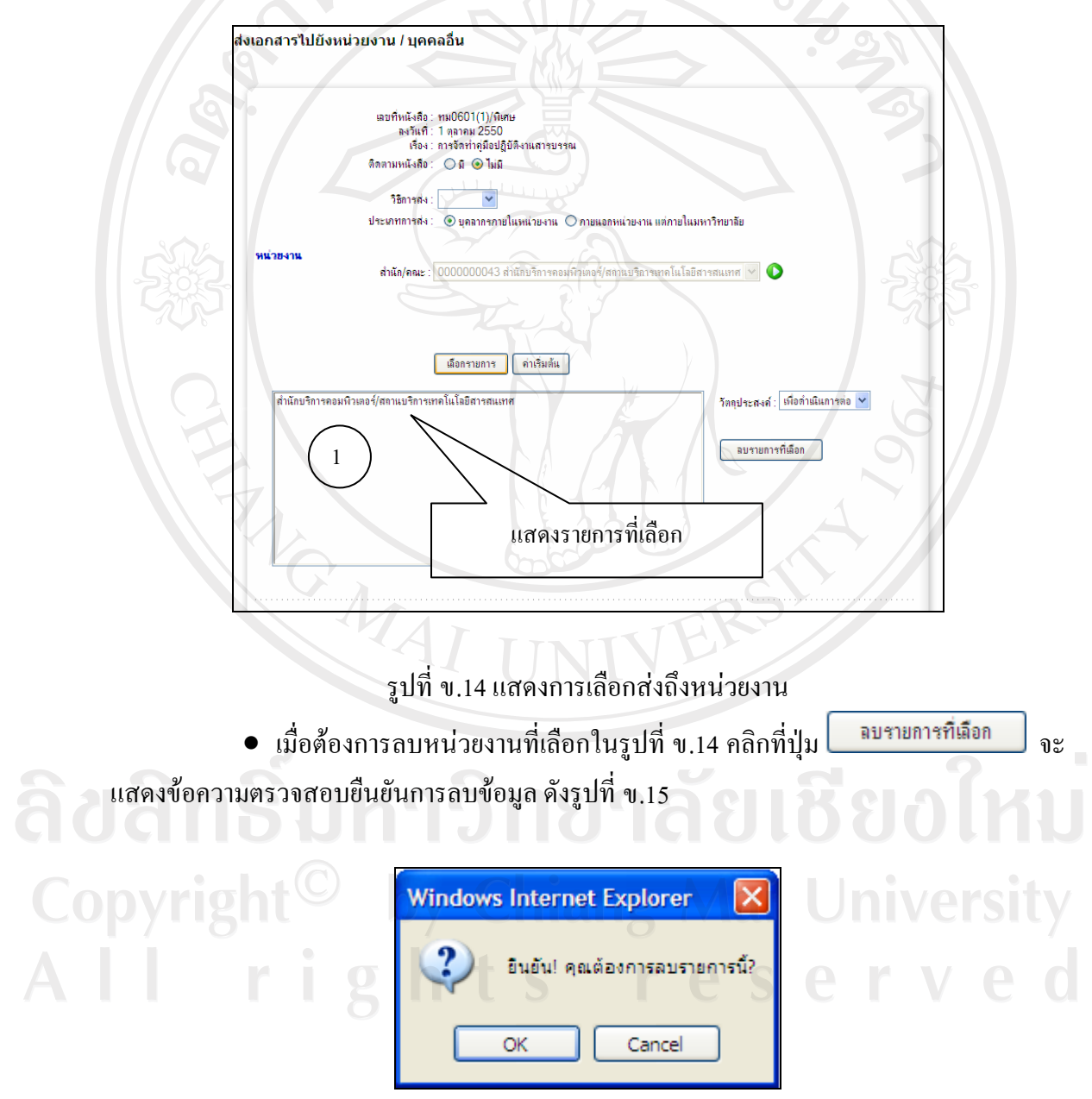

รูปที่ ข.15 แสดงข้อความตรวจสอบยืนยันการลบข้อมูล

 $\bullet$  การส่งถึงบุคลากร จะเป็นการแจ้งเวียนให้กับบุคลากรภายในหน่วยงานนั้น โดย ้จะต้องทำการเลือกหน่วยงาน แล้วจึงเลือกบคลากรที่ต้องการแจ้งเวียนถึง มีการแบ่งประเภทเป็น 3 ึกลุ่ม คือ รายบุคคล ผู้บริหาร และ แบบกลุ่ม(ขึ้นอยู่กับแต่ละหน่วยงานในการจัดกลุ่ม เช่น การ แบ่งกลุ่มเป็นฝ่าย)

 $\bullet$  การเลือกส่งถึงบุคคล ผู้บริหาร และ แบบกลุ่ม ให้คลิกเลือกบุคคลที่ต้องการส่ง แล้วกดปุ่ม ≥ ในกรณีที่ต้องการส่งเป็นรายบุคคล หรือ ต้องการส่งทั้งหมด ให้คลิกที่ปุ่ม ∑ คัง รูปที่ $\sqrt[3]{}$ .16

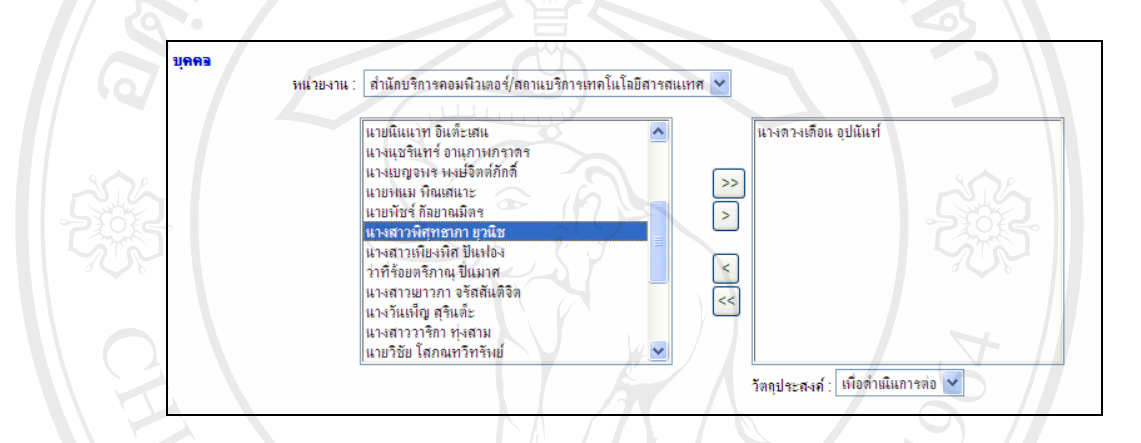

# รูปที่ ข.16 แสดงการเลือกส่งถึงบุคคล

 $\bullet$  การลบข้อมูลบุคลากรที่เลือกทางขวาดังรูปที่ ข.16 ให้ทำการเลือกรายการบุคลากร  $\frac{1}{2}$ ที่ต้องการลบ แล้วคลิกที่ปุ่ม $\boxed{\leq 1}$ นกรณีที่ต้องการลบเป็นรายบุคคล หรือ ต้องการลบทั้งหมดให้ คลิกที่ปุ่ม $\overline{\ll}$ คังรูปที่ ข.16

x Á¨º°ª´»¦³rĵ¦n¹Ân¨³¨»n¤

# $\sum$   $\sum$  2.4) แสดงทะเบียนรอลงรับหนังสือ $\sum$

ิ หนังสือแต่ละฉบับ เมื่อส่งถึงหน่วยงาน จะไปรอที่ทะเบียนรอลงรับหนังสือ เมื่อเลือก แนนูหัวข้อทะเบียนรอลงรับหนังสือ คังรูปที่ ข.4 จะแสคงหน้าจอรายการทะเบียนรอลงรับหนังสือ ดังรูปที่ ข.17

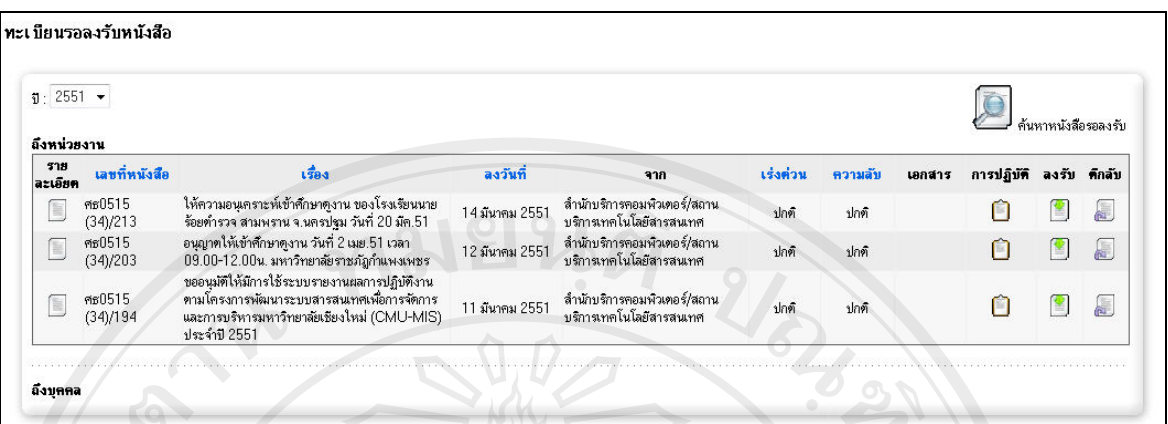

รูปที่ ข.17 แสดงรายการทะเบียนหนังสือรอลงรับ

รายการหนังสือรอลงรับ แบ่งการแสดงผลออกเป็น 2 แบบ คือ

• แบบที่ 1 รายการหนังสือลงรับปกติ -> ิ ตัวหนังสือสีดำ สามารถตรวจสอบ ้รายละเอียดของหนังสือได้ลงรับหนังสือ และ ตีกลับได้

• แบบที่ 2 รายการหนังสือลงรับประเภทความลับ ลับมาก และลับที่สุด -> ตัวหนังสือสีแดง ไม่สามารถดูรายละเอียด ของหนังสือได้ สามารถทำการลงรับหนังสือ และการตี กลับหนังสือเท่านั้น

้คลิกเลือกเมนูการจัดการเพื่อดูรายละเอียดแต่ละหัวข้อ

สัญลักษณ์แสดงการเรียกดูรายละเอียดของหนังสือ ดังรูป ที่ ข.18

ิสัญลักษณ์แสดงการเรียกดูรายละเอียดของไฟล์เอกสารแนบ ดังรูป ที่ ข.19

้สัญลักษณ์แสดงการเรียกครายละเอียดผู้รับหนังสือ ดังรูป ที่ ข.21

สัญลักษณ์แสดงการลงรับหนังสือ ดังรูป ที่ ข.22 หรือ รูปที่ ข.23

สัญลักษณ์แสดงการตีกลับหนังสือ ดังรูป ที่ ข.24

 $\bigcirc$  DV  $\bigcirc$  2.4.1) แสดงรายละเอียดของหนังสือ

Ĥ

คลิกที่รูป  $\Box$  จากรายการแสดงทะเบียนหนังสือรอลงรับ ที่รูปที่ ข.17 จะแสดง รายละเอียดหนังสือ ดังรูปที่ ข.18 ซึ่งประกอบด้วย 3 ส่วน คือ

> ่ ส่วนที่ 1 การแสดงผล เลขที่หนังสือ วันที่หนังสือ เรื่อง และรายละเอียด ้ ส่วนที่ 2 ใฟล์เอกสารแนบ โดยการคลิกที่ชื่อใฟล์เอกสารเพื่อดูรายละเอียด

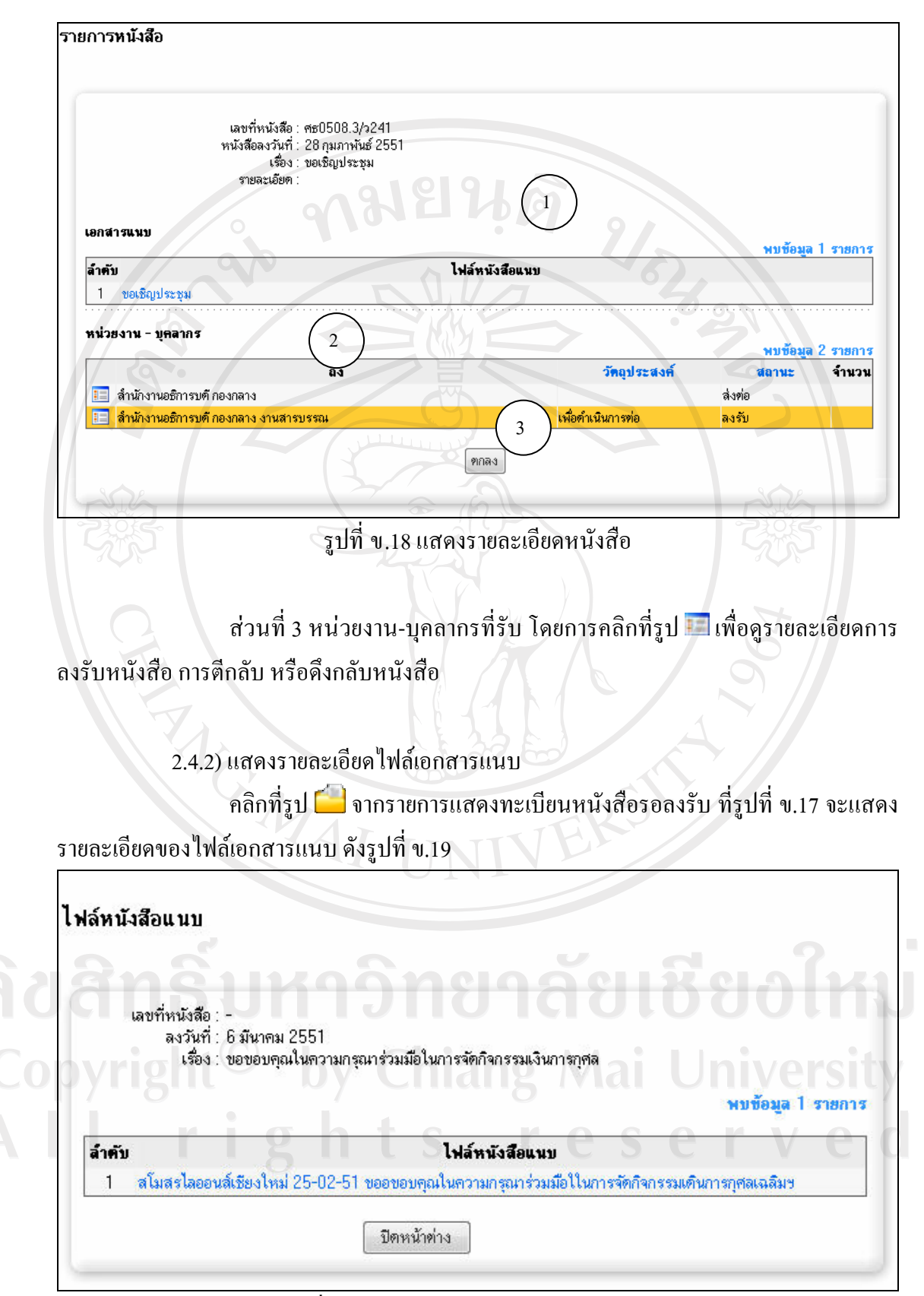

ูรูปที่ ข.19 แสคงรายละเอียดใฟล์เอกสารแนบ

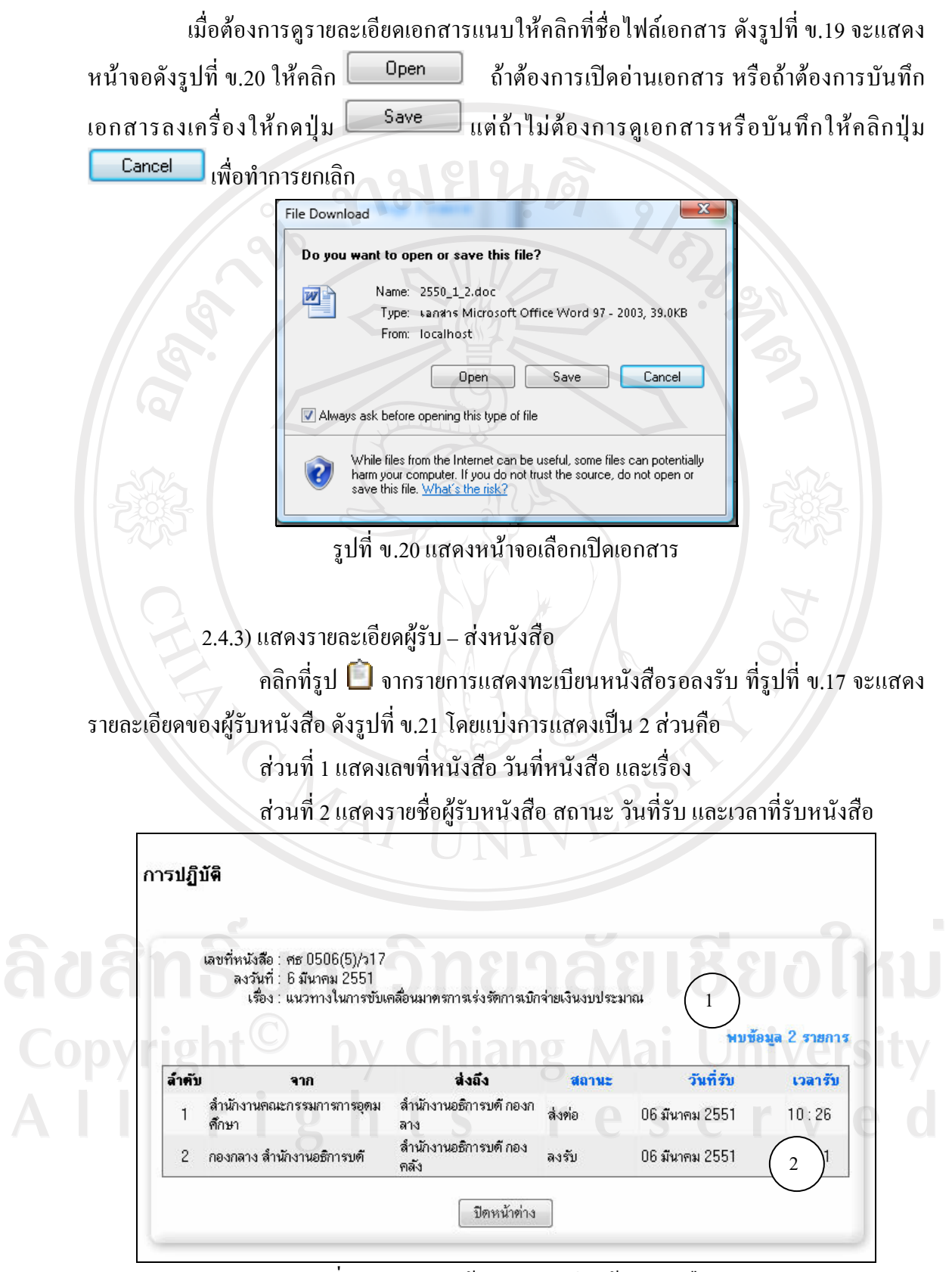

รูปที่ ข.21 แสดงหน้าจอรายละเอียดผู้รับหนังสือ

244) การลงรับหบังสือ

ิ คลิกที่รูป **12 จากรายการแสดงทะเบียนหนังสือรอลงรับ** ที่รูปที่ ข.17 จะแสดง ิการลงรับหนังสือ 2 แบบ คือ

แบบที่ 1 กรณีที่ส่งถึงหน่วยงาน จะมีการออกเลขที่รับหนังสือ โดยเลขที่รับ หนังสือจะเรียงลำดับต่อจากเลขที่รับตัวสุดท้ายที่ออก และกรอกข้อมูลรายละเอียดการรับหนังสือ คังรูปที่ ข.22

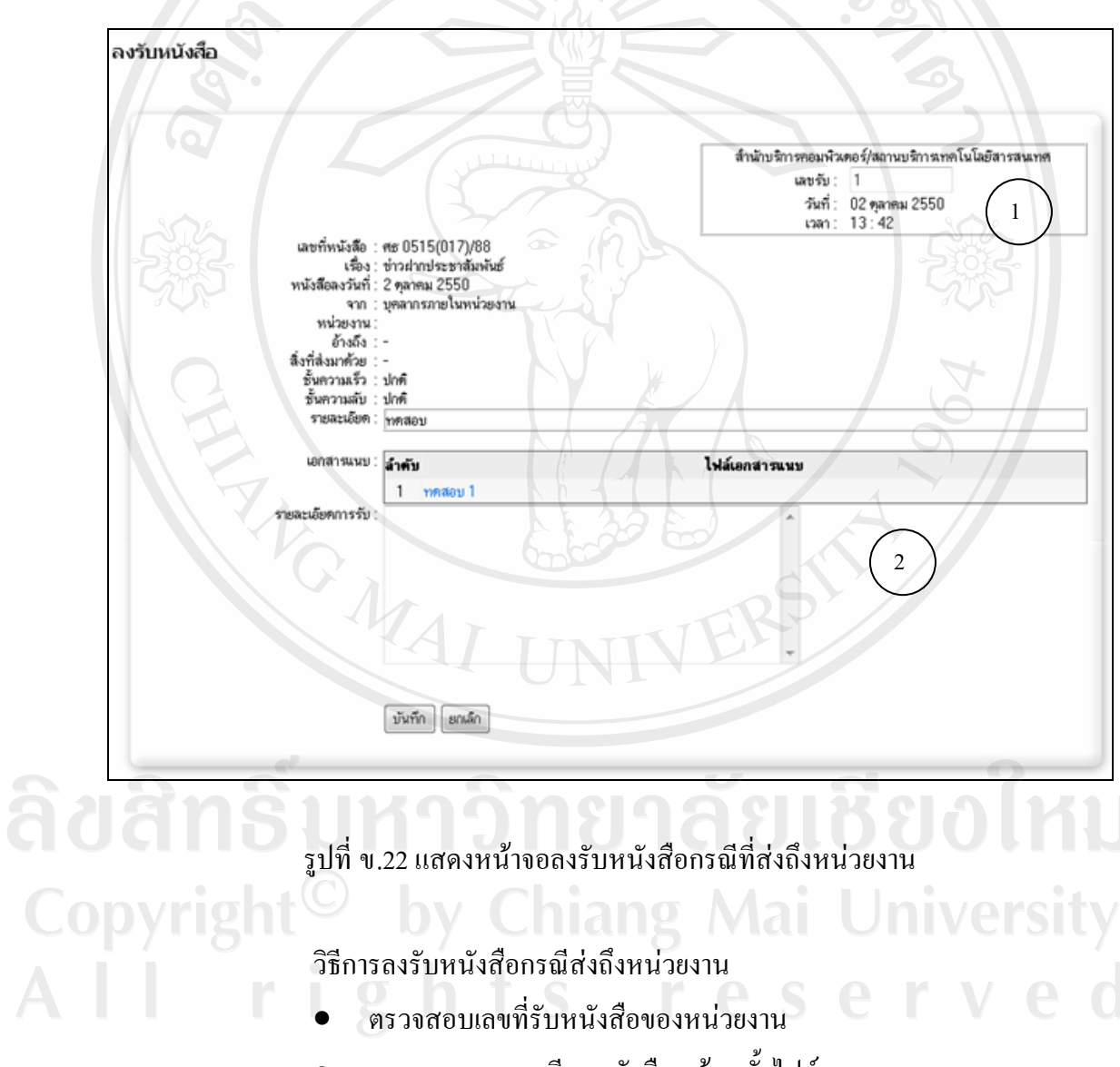

- ิตรวจสอบรายละเอียดหนังสือ พร้อมทั้งไฟล์เอกสารแนบ
- กรอกข้อมูลรายละเอียดการรับหนังสือ
- กคปุ่ม <mark>โ<sup>ตกลง</sup> เมื่อทำการตรวจสอบและกรอกข้อมูลเรียบร้อย</mark>

แบบที่ 2 กรณีส่งถึงตัวบุคคล จะไม่มีส่วนของการออกเลขรับหนังสือ จะให้ ึกรอกเฉพาะ ข้อมูลรายละเอียดการรับหนังสือ ดังรูปที่ ข.23

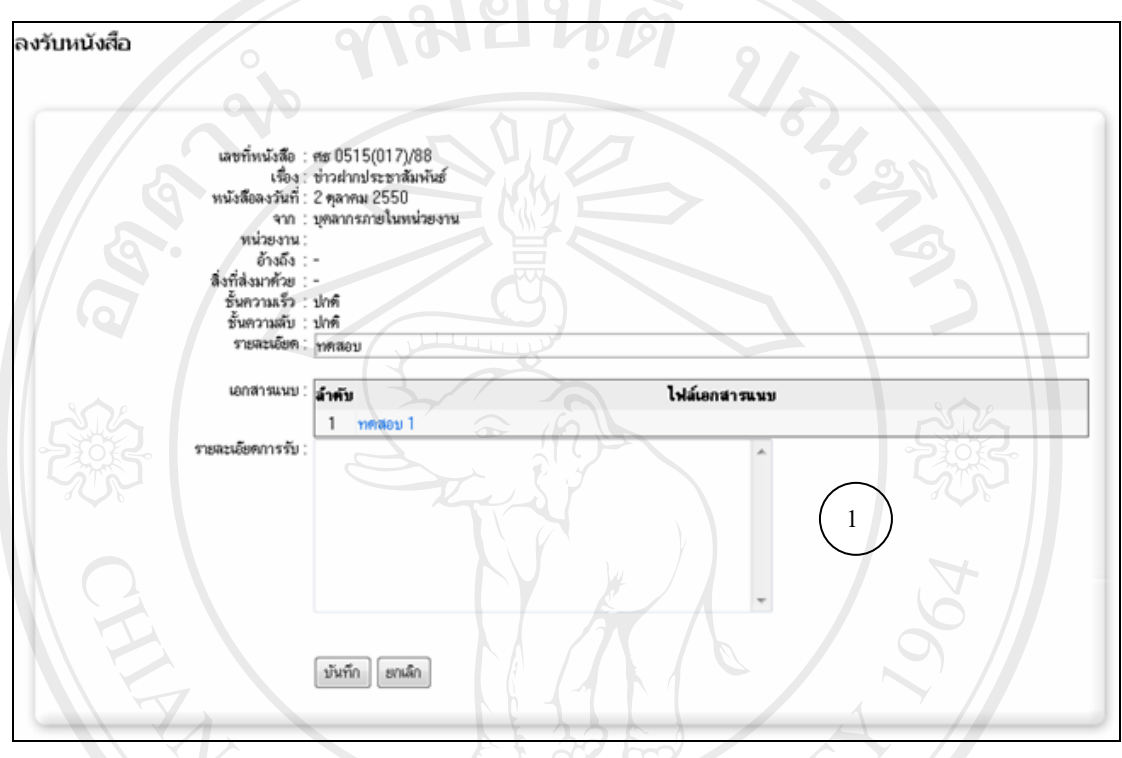

รูปที่ ข.23 แสดงหน้าจอลงรับหนังสือกรณีที่ส่งถึงบุคคล

วิธีการลงรับหนังสือกรณีส่งถึงหน่วยงาน

- ตรวจสอบรายละเอียดหนังสือ พร้อมทั้งไฟล์เอกสารแนบ
- กรอกข้อมูลรายละเอียดการรับหนังสือ
- กดปุ่ม <sup>(ตกลง</sup>) เมื่อทำการตรวจสอบและกรอกข้อมูลเรียบร้อย

## $2.4.5)$  การตีกลับหนังสือ

Copyrig

คลิกที่รูป อากรายการแสดงทะเบียนหนังสือรอลงรับ ที่รูปที่ ข.17 จะแสดง การตีกลับหนังสือ ดังรูปที่ ข.24

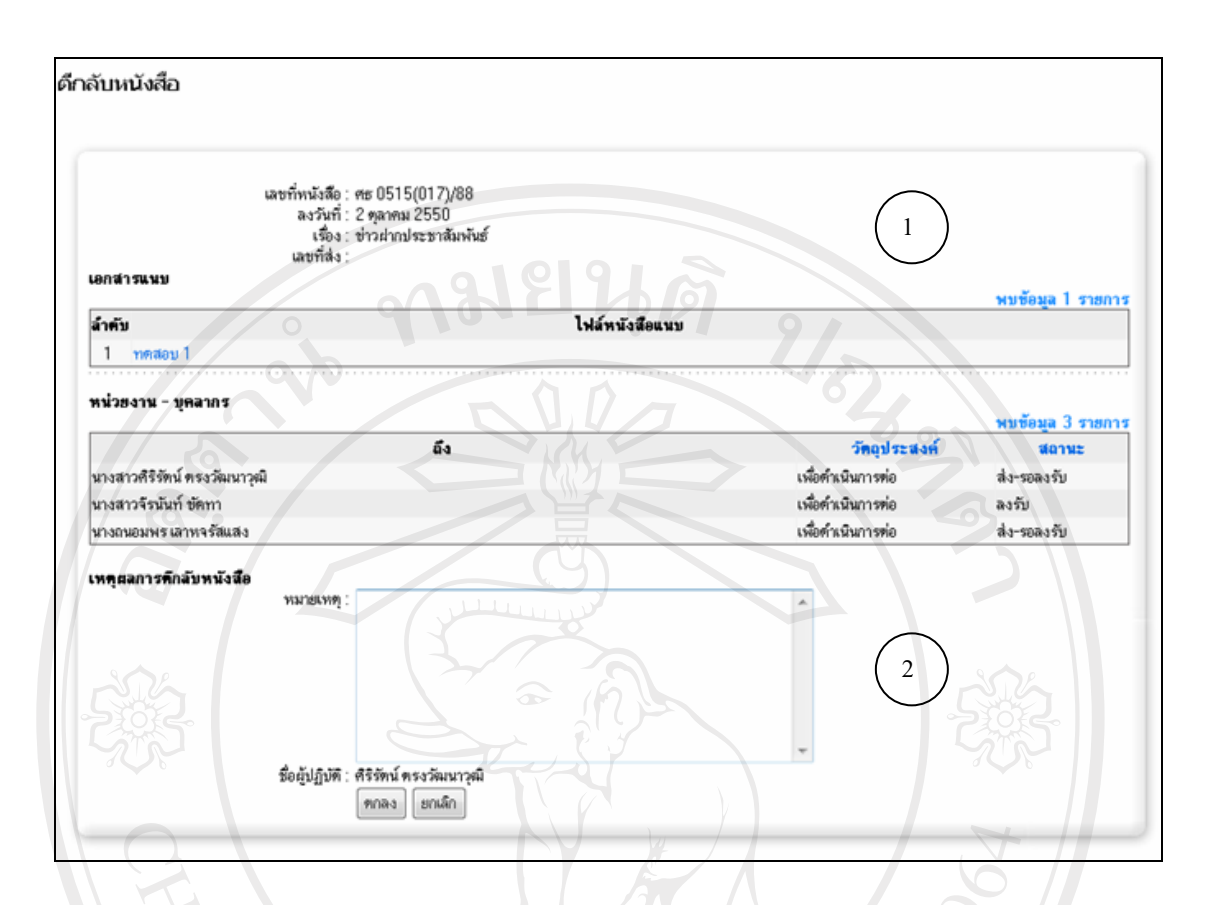

# รูปที่ ข.24 แสดงหน้าการตีกลับหนังสือ

# วิธีการตีกลับหนังสือ

- ตรวจสอบรายละเอียดหนังสือ
- ึกรอกข้อมูลหมายเหตุ การตีกลับหนังสือ
- กดปุ่ม <sup>[ฑกลง</sup>] เมื่อทำการกรอกข้อมูลเรียบร้อย ัยเชียงใหม่

# 2.5) แสดงทะเบียนลงรับหนังสือ

รายการทะเบียนลงรับหนังสือ เกิดจากการสร้างหนังสือลงรับ หรือการลงรับหนังสือ จากรายการทะเบียนรอลงรับหนังสือ ซึ่งเมื่อเลือกเมนูหัวข้อทะเบียนลงรับหนังสือ คังรูปที่ ข.4 จะ แสดงหน้าจอรายการทะเบียนลงรับหนังสือ ดังรูปที่ ข.25

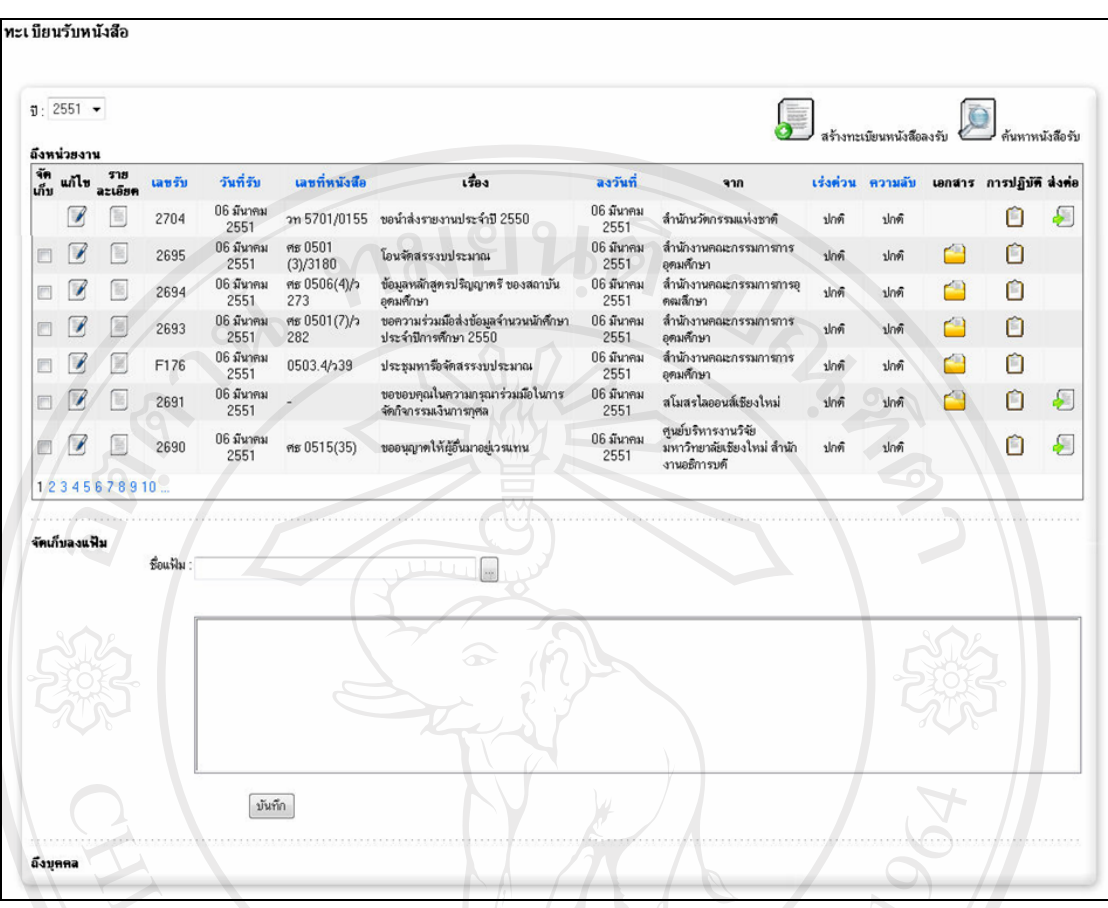

รูปที่ ข.25 แสดงหน้าทะเบียนรับหนังสือ

รายการหนังสือรับ แบ่งการแสดงผลออกเป็น 3 แบบ คือ

แบบที่ 1 รายการหนังสือลงรับปกติ -> ตัวหนังสือสีดำ สามารถตรวจสอบรายละเอียด ของหนังสือได้

แบบที่ 2 รายการหนังสือลงรับประเภทความลับ ลับมาก และลับที่สุด -> ตัวหนังสือสี แคง ไม่สามารถดูรายละเอียด ของหนังสือได้

แบบที่ 3 รายการหนังสือที่มีการส่งต่อ -> ตัวหนังสือสีดำหรือแดง ขึ้นอยู่กับประเภท ้ความลับของหนังสือ แต่จะมีการแสดงแถบข้อมูลเป็นสีฟ้า

คลิกเลือกเมนูการจัดการเพื่อดูรายละเอียดแต่ละหัวข้อ

 $\Box$  สัญลักษณ์แสดงการเรียกดูรายละเอียดของหนังสือ

สัญลักษณ์แสดงการเรียกดูรายละเอียดของไฟล์เอกสารแนบ โดยในแถวใดไม่  $\sim$  10. แสดงรูป แสดงว่าหนังสือรายการนั้น

 $\Box$  สัญลักษณ์แสคงการเรียกดูรายละเอียดผู้รับหนังสือ โดยในแถวใดไม่แสคงรูป แสดงว่าไม่มีผู้รับในหนังสือรายการนั้น

**1** สัญลักษณ์แสดงการส่งหนังสือต่อ

# 3) ทะเบียนส่ง - รอส่งหนังสือ

เมื่อหน่วยงานต้องการส่งหนังสือให้กับหน่วยงานต่างๆภายในมหาวิทยาลัยเชียงใหม่ หรือ ึการออกหนังสือเพื่อแจ้งเวียน จะต้องมีการสร้างทะเบียนหนังสือใหม่ หรือการออกหนังสือโต้ตอบ เพื่อรอการอนุมัติ หนังสือจะรอที่หนังสือรอส่ง จนกว่าหนังสือฉบับนั้นจะมีการโต้ตอบเสร็จ จึงทำ การส่งหนังสือต่อ

## 3.1) การสร้างหนังสือส่ง

เมื่อมีต้องการส่งหนังสือ เจ้าหน้าที่งานสารบรรณจะต้องทำการสร้างหนังสือส่ง โดย ้เลือกเมนูหัวข้อทะเบียนส่งหนังสือ ดังรูปที่ ข.4 จะแสดงหน้าจอรายการทะเบียนส่งหนังสือ ดังรูปที่

 $9.26$ 

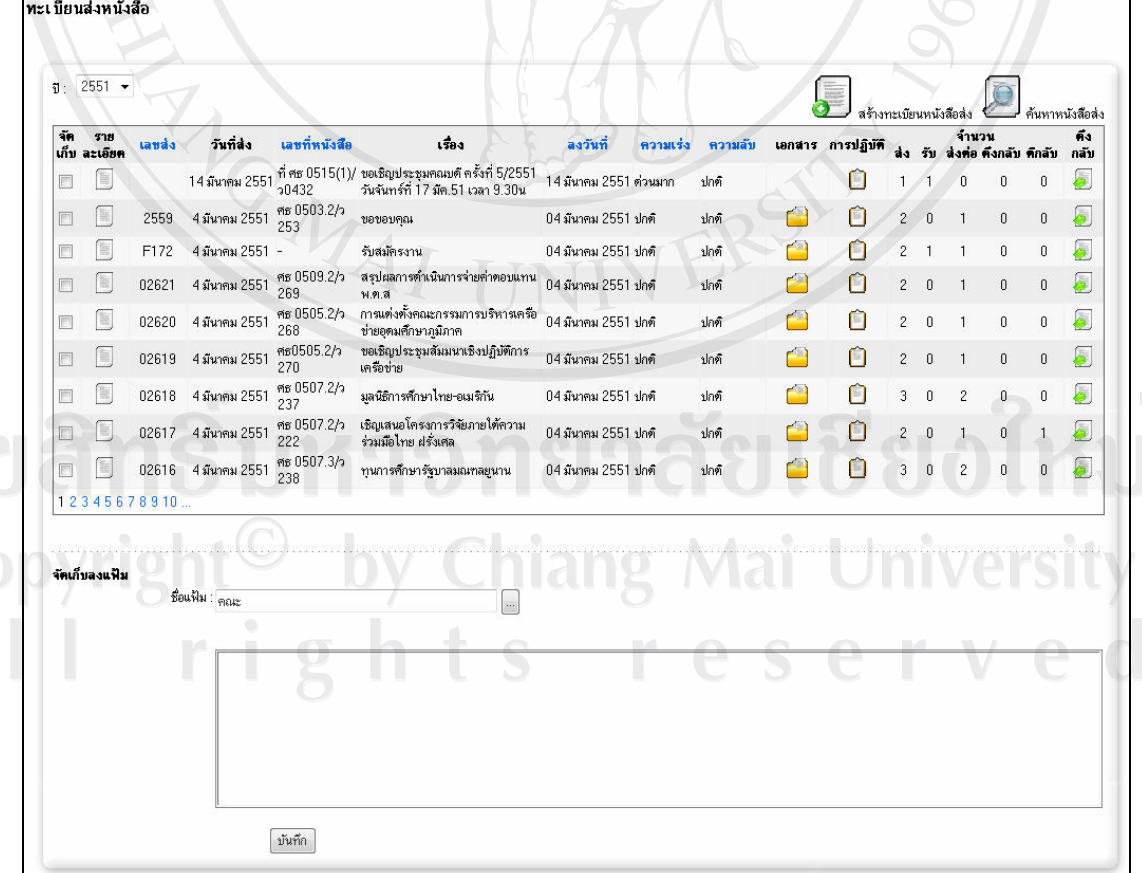

## รูปที่ ข.26 แสดงหน้าจอทะเบียนส่งหนังสือ

ิ คลิกที่ปุ่ม b สร้างทะเบียนหนังสือส่ง ดังรูปที่ ข.26 จะแสดงหน้าจอสำหรับสร้าง ทะเบียนหนังสือฉบับใหม่ โดยมีรายละเอียดการกรอกข้อมูลดังรูปที่ ข.27

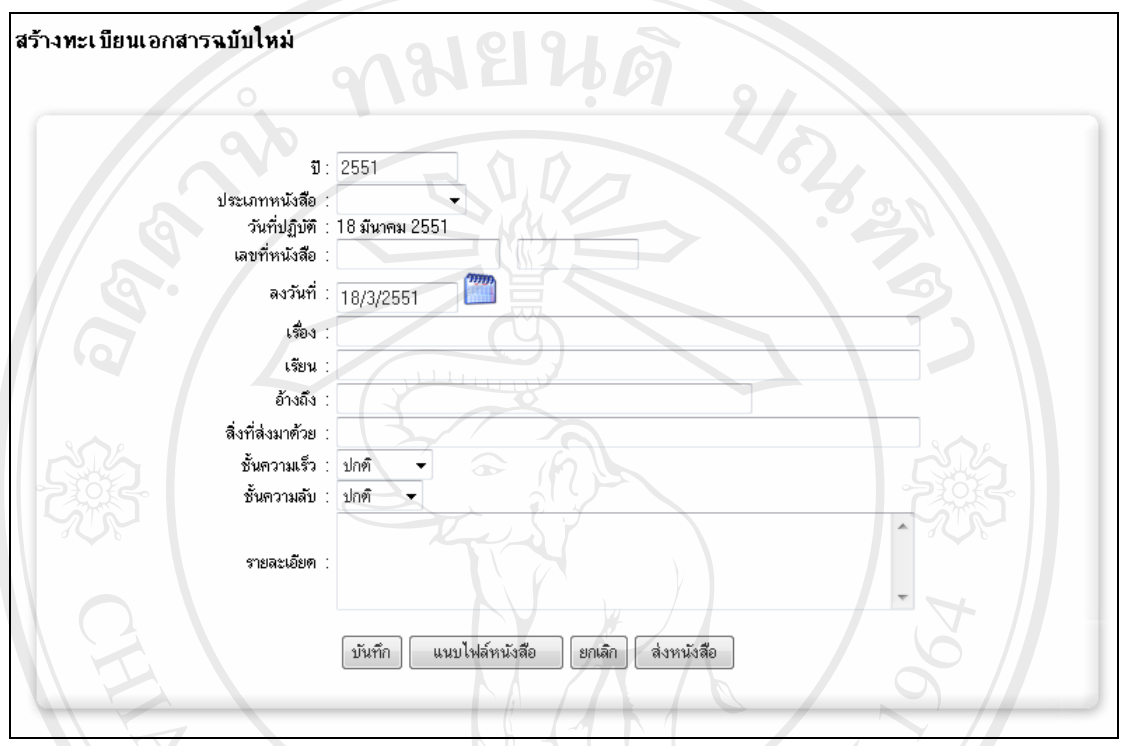

์<br>รูปที่ ข.27 แสดงหน้าจอสร้างทะเบียนหนังสือใหม่

วิธีการสร้างทะเบียนหนังสือใหม

• เลือกประเภทหนังสือ โดยระบบจะแสดงเลขที่หนังสือตามการกำหนดค่าเลขที่

หนังสือตามประเภท

-------<br>● กรอกข้อมูล วันที่หนังสือ เรื่อง เรียน อ้างถึง สิ่งที่ส่งมาด้วย ชั้นความเร็ว ชั้น ความลับ และรายละเอียด

ยละเอ๋ยด<br>● ถ้าเลือกประเภทความลับของหนังสือ ถ้าหนังสือมีความลับ ลับมาก หรือลับ ที่สุด หลังจากการบันทึก เมื่อแสดงผลรายการที่แสดงจะมีตัวหนังสือเป็นสีแดง และจะไม่สามารถ ดูรายละเอียดของเอกสารได้

• คลิกที่ปุ่ม <sup>ไม้น</sup>ัก อีกหนังสือที่สร้างไม่มีเอกสารแนบ และไม่ต้องการส่ง ึ หนังสือต่อ แต่ถ้าต้องการส่งหนังสือต่อ คลิกที่ปุ่ม <mark>฿<sup>ฺ</sup> ส่งหนังสือ ๆ</mark> หรือถ้ามีเอกสารแนบคลิกที่ปุ่ม แนบไฟล์หนังสือ ้<br>เพื่อทำการบันทึกแนบไฟล์เอกสาร

3.2) แสดงทะเบียนส่งหนังสือ

้เมื่อเจ้าหน้าที่งานสารบรรณสร้างทะเบียนหนังสือส่ง รายการที่สร้างจะแสดงที่ ำทะเบียนส่งหนังสือ โดยเลือกเมนูหัวข้อทะเบียนส่งหนังสือ ดังรูปที่ ข.4 จะแสดงหน้าจอรายการ ทะเบียนส่งหนังสือ ดังรูปที่ ข.26

้รายการหนังสือส่ง แบ่งการแสดงผลออกเป็น 2 แบบ คือ

แบบที่ 1 รายการหนังสือลงรับปกติ -> ตัวหนังสือสีดำ สามารถตรวจสอบรายละเอียด ของหนังสือได้

แบบที่ 2 รายการหนังสือลงรับประเภทความลับ ลับมาก และลับที่สุด -> ตัวหนังสือสี แคง ไม่สามารถดูรายละเอียด ของหนังสือได้

ำลิ๊กเลือกเมนูการจัดการเพื่อดูรายละเอียดแต่ละหัวข้อ

 $\Box$  สัญลักษณ์แสคงการเรียกดูรายละเอียดของหนังสือ

 $\Box$  สัญลักษณ์แสดงการเรียกดูรายละเอียดของไฟล์เอกสารแนบ โดยในแถวใดไม่ แสดงรูป แสดงว่าไม่มีเอกสารแนบในหนังสือรายการนั้น

 $\Box$  สัญลักษณ์แสคงการเรียกดูรายละเอียดผู้รับหนังสือ โดยในแถวใดไม่แสคงรูป แสคงว่าไม่มีผู้รับในหนังสือรายการนั้น

 $\ddot{\bullet}$  สัญลักษณ์แสดงการดึงกลับหนังสือ ดังแสดงที่รูป ข.26

3.2.1) แสดงทะเบียนส่งหนังสือ

ำลิกที่รูป �� จากรายการแสดงทะเบียนส่งหนังสือ ที่รูปที่ ข.26 จะแสดงการ  $^{\circ}$  ดึงกลับหนังสือ ดังรูปที่ ข.28  $^{\circ}$ V  $^{\circ}$  Mang Mal rights reserv

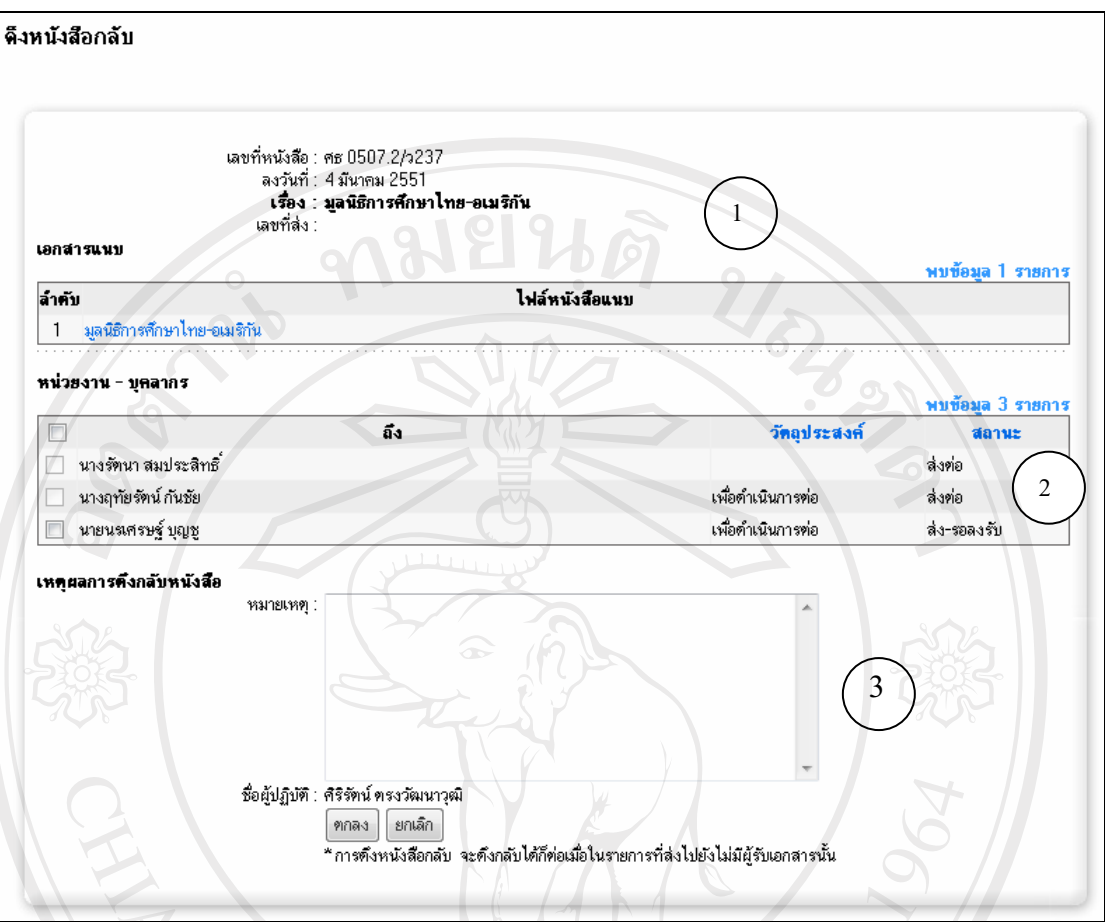

# รูปที่ ข.28 แสดงหน้าการดึงกลับหนังสือ

วิธีการตีกลับหนังสือ

- ตรวจสอบรายละเอียดหนังสือ
- เลือกรายการที่ต้องการโดยการคลิกที่รูป  $\Box$  ซึ่งการคึงกลับ จะคึงกลับได้

ก็ต่อเมื่อผู้รับยังไม่ลงรับหนังสือฉบับนั้น

- กรอกข้อมูลหมายเหตุ การดึงกลับหนังสือ
- กดปุ่ม <sup>(ตกลง</sup>) เมื่อทำการกรอกข้อมูลเรียบร้อย

3.2.2) แสดงทะเบียนรอส่งหนังสือ

้เมื่อเจ้าหน้าที่งานสารบรรณสร้างทะเบียนหนังสือส่ง และยังไม่ทำการส่ง หนังสือ เนื่องจากการรอผลการอนุมัติ รายการที่สร้างจะแสดงที่ทะเบียนรอส่งหนังสือ โดยเลือก แนนูหัวข้อทะเบียนส่งหนังสือ คังรูปที่ ข.4 จะแสดงหน้าจอรายการทะเบียนรอส่งหนังสือ คังรูปที่ ข

.29 ทะเบียนรอลงรับหนังสือ  $\frac{1}{9}$  2551  $\star$ หาหนังสือรอลงรับ ถึงหน่วยงา ่<br>ราย<br>ละเอียค **เลขที่หนังสื**อ เรื่อง ลงวันที่ จาก เรื่อตัวน ความลับ การปฏิบัติ ลงรับ ติกล้า ms0515<br>(34)/213 ให้ความอนุเคราะห์เข้าคึกษาดูงาน ของโรงเรียนนาย 14 มีนาคม 2551 - สำนักบริการคอมพิวเตอร์/สถาน<br>- บริการเทคโนโลยีสารสนเทศ 鎜 ปกติ n J E ปกติ ร้อยตำรวจ สามพราน จ.นครปฐม วันที่ 20 มีค.51 ศ<sub>ิ</sub>ธ0515<br>(34)/203 อนุญาตให้เข้าศึกษาดูงาน วันที่ 2 เมย.51 เวลา<br>09.00-12.00น. มหาวิทยาลัยราชภัฏกำแพงเพชร ล้ำนักบริการคอมพิวเตอร์/สถาน<br>บริการเทคโนโลยีสารสนเทศ  $\Omega$ 图 厦 12 มีนาคม 2551 ปกติ ปกติ ขออนุมัติให้มีการใช้ระบบรายงานผลการปฏิบัติงาน ศะ0515 ี สำนักบริการคอมพิวเตอร์/สถาน ตามโครงการพัฒนาระบบสารสนเทศเพื่อการจัดการ 11 มีนาคม 2551  $\cap$ 警 a هماه ปกติ  $(34)/194$ และการบริหารมหาวิทยาลัยเชียงใหม่ (CMU-MIS)<br>ประจำปี 2551 บริการเทคโนโลยีสารสนเทศ ถึงบททล ู้รูปที่ ข.29 แสดงหน้าจอทะเบียนรอส่งหนังสือ ่ รายการหนังสือรอส่ง แบ่งการแสดงผลออกเป็น 2 แบบ คือ แบบที่ 1 รายการหนังสือลงรับปกติ -> ∂ตัวหนังสือสีดำ สามารถตรวจสอบ รายละเอียดของหนังสือได้ แบบที่ 2 รายการหนังสือลงรับประเภทความลับ ลับมาก และลับที่สุด -> ้ ตัวหนังสือสีแดง ไม่สามารถดูรายละเอียด ของหนังสือได้ ำลิ๊กเลือกเมนูการจัดการเพื่อครายละเอียดแต่ละหัวข้อ ้สัญลักษณ์แสดงการเรียกดูรายละเอียดของหนังสือ  $\Box$  สัญลักษณ์แสคงการเรียกดูรายละเอียคของไฟล์เอกสารแนบ โดยในแถว ใดไม่แสดงรูป แสดงว่าไม่มีเอกสารแนบในหนังสือรายการนั้น สัญลักษณ์แสคงการเพิ่มไฟล์เอกสารแนบ สัญลักษณ์แสดงการส่งหนังสือต่อ niang Mai University 4) การสืบค้นข้อมล การค้นหาสามารถค้นหาได้เฉพาะหน่วยงานที่สังกัด โดยแบ่งตามประเภทของการค้นหา ( ิ หนังสือ ระบบงานสารบรรณ แบ่งการค้นหาออกเป็น 5 ประเภท คือ 4.1) สืบค้นรายการหนังสือส่ง

ำลิกที่เมนูหัวข้อ ค้นหา -> - รายการหนังสือส่ง จะแสคงหน้าจอดังภาพที่ ข.30

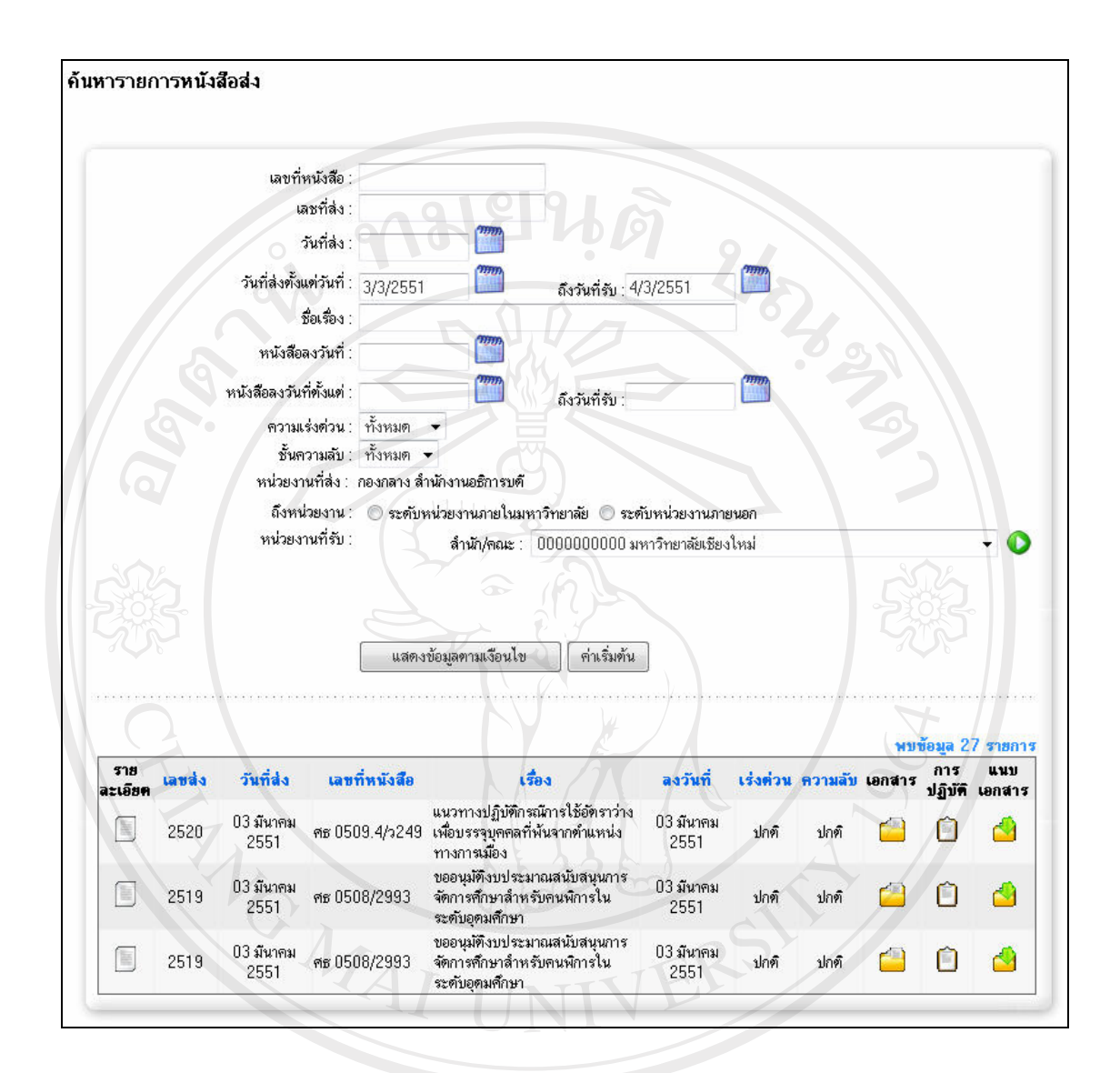

รูปที่ ข.30 แสดงหน้าจอการค้นหารายการหนังสือส่ง

## วิธีการค้บหา

• คลิกเลือกเงื่อนไขหรือกรอกข้อมูล เพื่อเลือกดูข้อมูลตามเงื่อนไขใดเงื่อนไข หนึ่งหรือ หลายเงื่อนไขได้แก่ เลขที่หนังสือ เลขที่ส่ง วันที่ส่ง ชื่อเรื่อง วันที่หนังสือ ความเร่งด่วน ้ความลับ หน่วยงานที่รับ

• คลิกที่ปุ่ม <mark>โ<sup>แสดง</sup> )</mark> | เพื่อแสดงข้อมูล หรือ คลิกปุ่ม <mark>|</mark> ค่าเริ่มต้น ้เพื่อเริ่มกำหนด ้ เงื่อนไขใหม่ หรือคลิกปุ่ม <sup>[ยกเลิก</sup>] เพื่อยกเลิกการค้นหา

## 4.2) สืบค้นรายการหนังสือรอลงรับ

คลิกที่เมนูหัวข้อ ค้นหา -> - รายการหนังสือรอลงรับ จะแสดงหน้าจอดังภาพที่ ข.31

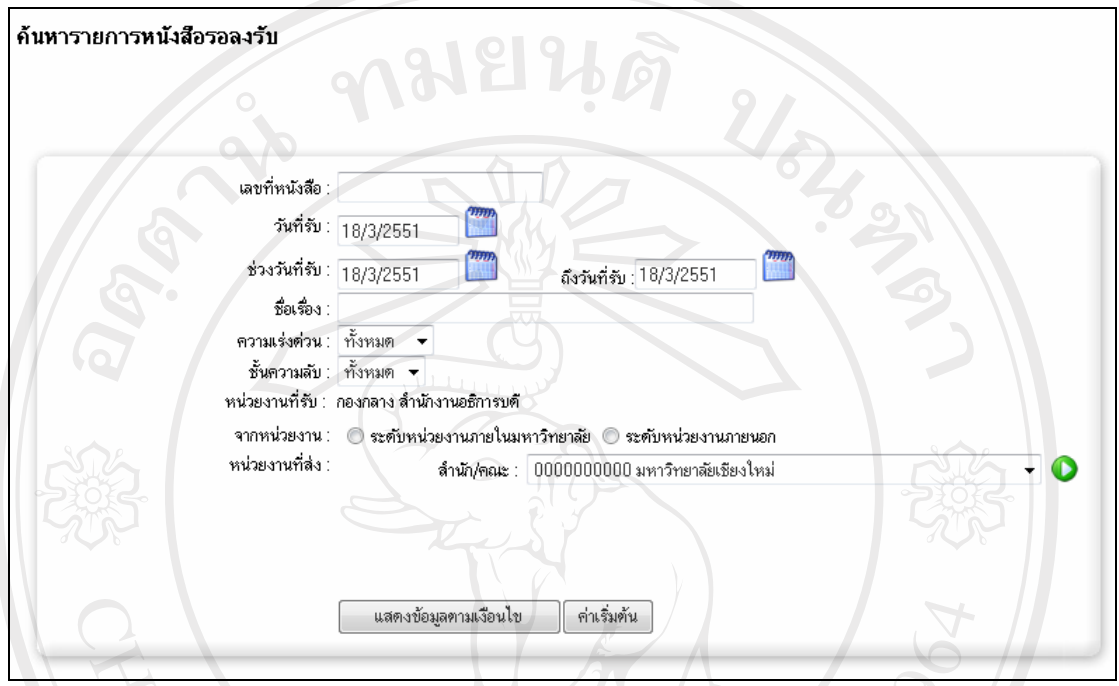

รูปที่ ข.31 แสดงหน้าจอการค้นหารายการหนังสือรอลงรับ

วิธีการค้นหา

• คลิกเลือกเงื่อนไขหรือกรอกข้อมูล เพื่อเลือกดูข้อมูลตามเงื่อนไขใดเงื่อนไข หนึ่งหรือ หลายเงื่อนไขได้แก่ เลขที่หนังสือ วันที่หนังสือ ชื่อเรื่อง ความเร่งค่วน ความลับ ์ หน่วยงานที่ส่ง ดังแสดงในรูปที่ ข.31

ี คลิกที่ปุ่ม <sup>โแสตง</sup> เพื่อแสดงข้อมูล หรือ คลิกปุ่ม <sup>โค่าเริ่มต้น</sup> เพื่อเริ่มกำหนด เงื่อนไขใหม่ หรือคลิกปุ่ม <mark>โ<sup>ยกเลิก</sup> เพื่อยกเลิกการค้นหา</mark> พร้อม ที่ **University** 

 $\mathbf V$ 4.3) สืบค้นรายการหนังสือรับ  $\mathbf{r}$ คลิกที่เมนูหัวข้อ ค้นหา -> - รายการหนังสือรับ จะแสดงหน้าจอดังภาพที่ ข.32

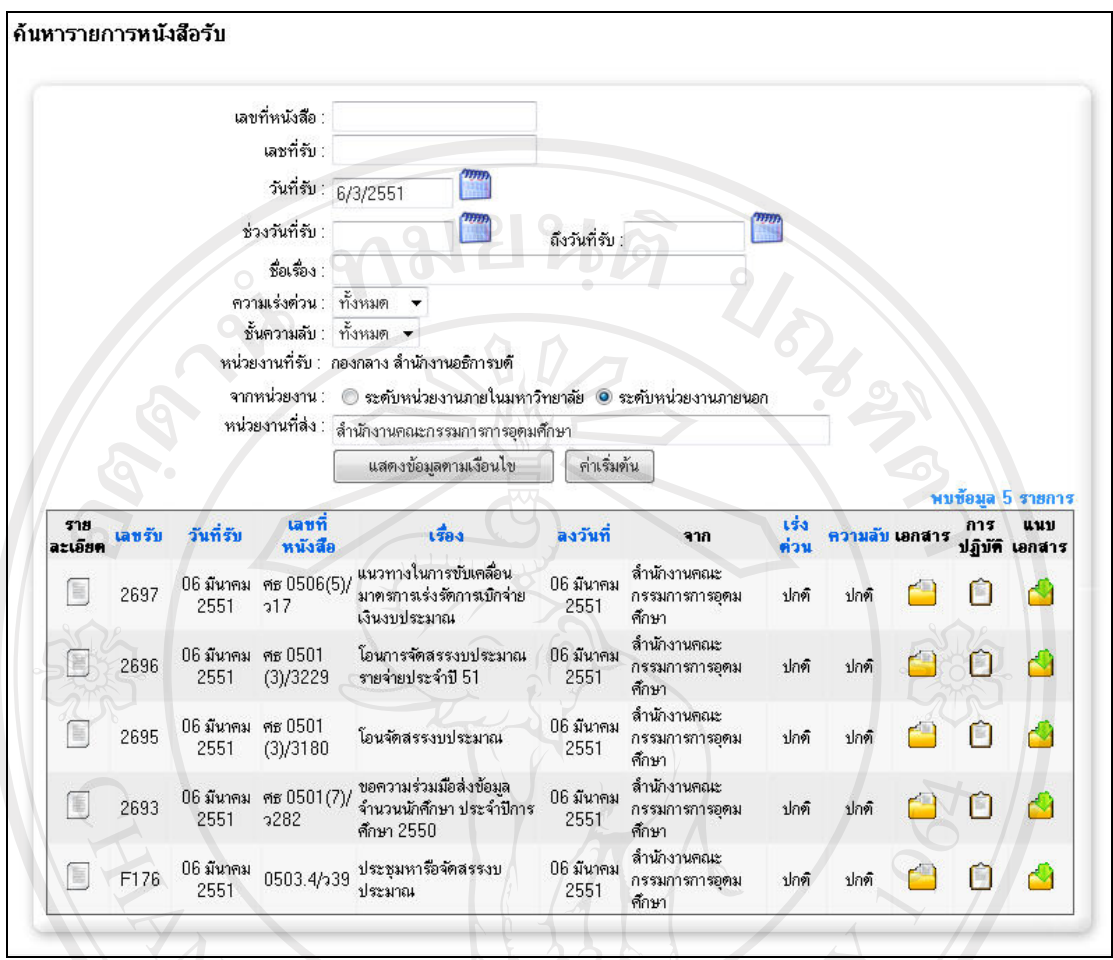

รูปที่ ข.32 แสดงหน้าจอการค้นหารายการหนังสือรับ

## วิธีการค้นหา

• คลิกเลือกเงื่อนใบหรือกรอกข้อมูล เพื่อเลือกดูข้อมูลตามเงื่อนใบใดเงื่อนใบ หนึ่งหรือ หลายเงื่อนไขได้แก่ เลขที่หนังสือ เลขที่รับ วันที่รับ ชื่อเรื่อง วันที่หนังสือ ความเร่งด่วน ้ความลับ หน่วยงานที่ส่ง ดังแสดงในรูปที่ ข.32

ี • คลิกที่ปุ่ม <sup>แสดง</sup> เพื่อแสดงข้อมูล หรือ คลิกปุ่ม ( ค่าเริ่มต้น ้เพื่อเริ่มกำหนด เงื่อนไขใหม่ หรือคลิกปุ่ม <mark>โ<sup>ยกเลิก</sup> เพื่อยกเลิกการค้นหา</mark>

4.4) สืบค้นรายการหนังสือตีกลับ

้คลิกที่เมนูหัวข้อ ค้นหา -> - รายงานหนังสือตีกลับ จะแสดงหน้าจอดังภาพที่ ข.33

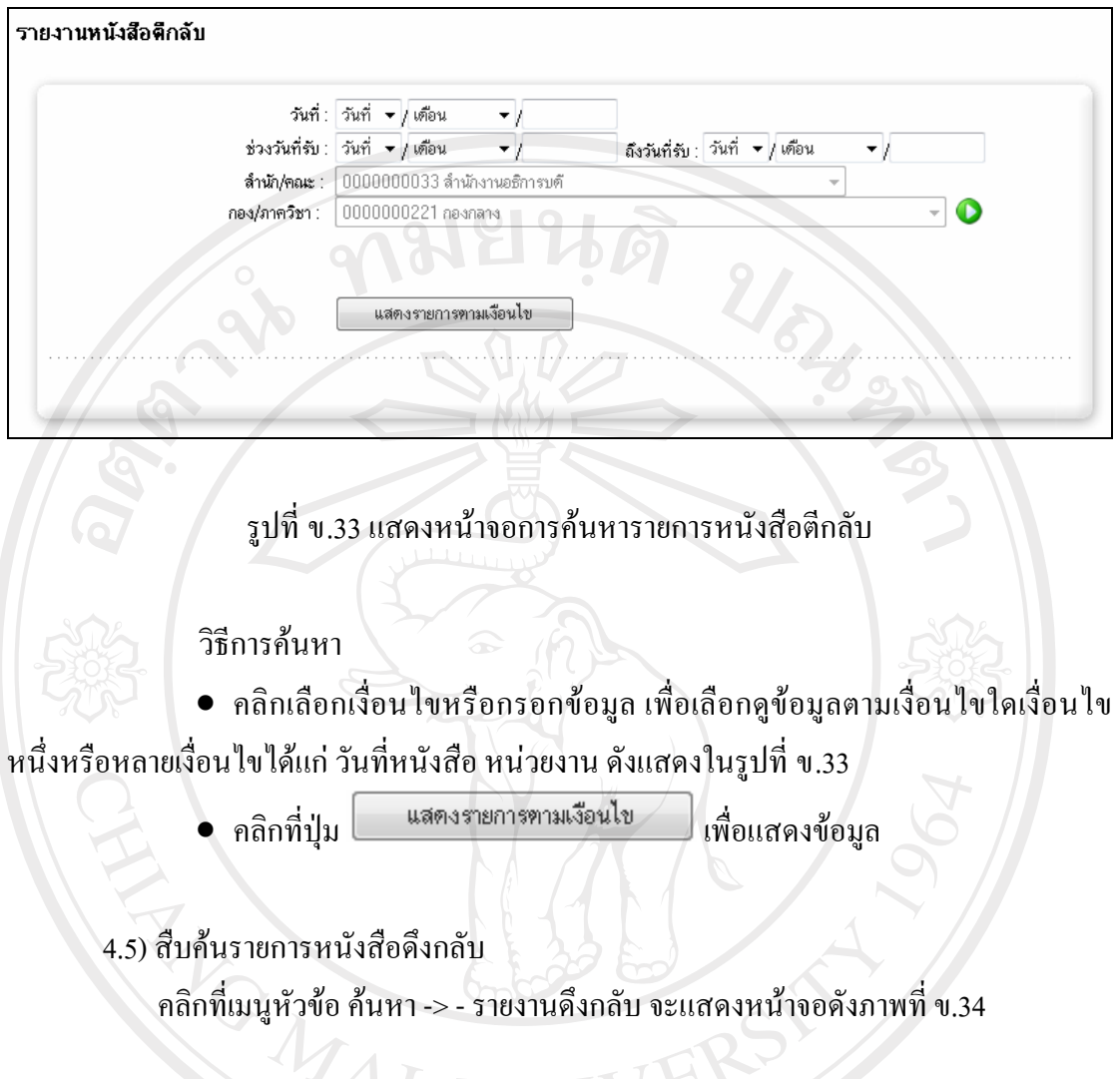

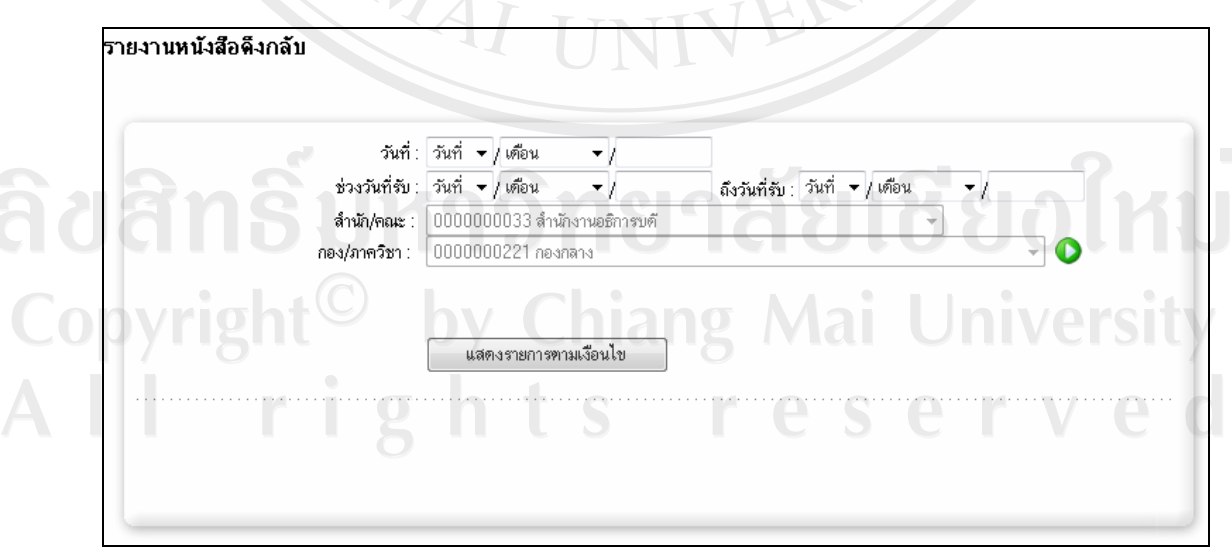

รูปที่ ข.34 แสดงหน้าจอการค้นหารายการหนังสือดึงกลับ

วิธีการค้นหา

 $\bullet$  คลิกเลือกเงื่อน ไขหรือกรอกข้อมูล เพื่อเลือกดูข้อมูลตามเงื่อน ไขใดเงื่อน ไข หนึ่งหรือหลายเงื่อนไขได้แก่ วันที่หนังสือ หน่วยงาน ดังแสดงในรูปที่ ข.34

• คลิกที่ปุ่ม <u>แสดงรายการตามเงื่อนไข ผู้</u>ติดแสดงข้อมูล

 $5)$  การออกรายงาน

้ระบบสามารถออกรายงานได้ 2 รายงาน คือ รายงานทะเบียนรับ และรายงานทะเบียนส่ง ซึ่งการออกรายงานจะแสดงออกมาในรูปแบบของโปรแกรม Microsoft Excel โดยรายงานแยกเป็น วัน และตามหน่วยงาน

 $5.1)$  รายการทะเบียนรับ

ิคลิกที่เมนูหัวข้อ ออกรายงาน -> - ทะเบียนหนังสือรับ จะแสดงหน้าจอดังภาพที่ ข.35

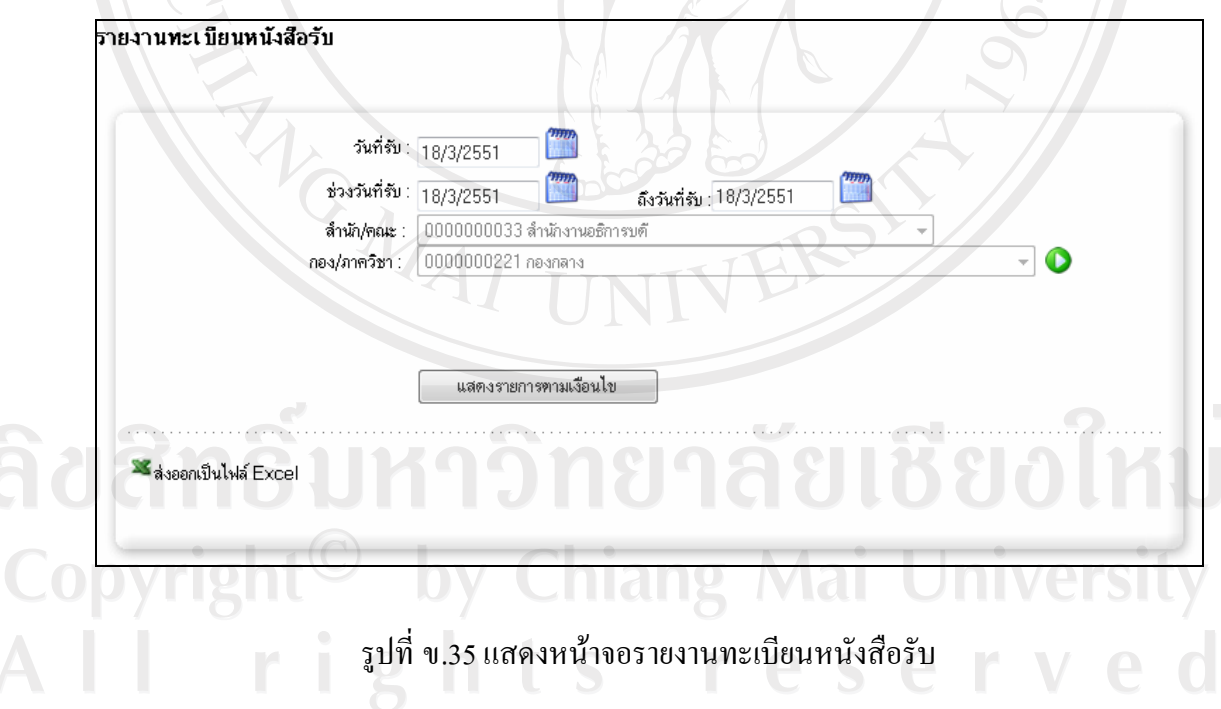

วิธีการคคกรายงาน

 $\bullet$  คลิกเลือกเงื่อน ไขหรือกรอกข้อมูล เพื่อเลือกดูข้อมูลตามเงื่อน ไขใดเงื่อน ไข หนึ่งหรือหลายเงื่อนไขได้แก่ วันที่หนังสือ หน่วยงาน ดังแสดงในรูปที่ ข.35

• คลิกที่ปุ่ม แสดงรายการทามเงื่อนไข เพื่อแสดงข้อมูล

• คลิกที่ปุ่ม - เพื่อออกรายงานโดยระบบจะแสดงข้อความดังรูปที่ ข.36 โดยให้

ี เลือกแสดงข้อมูล คลิกปุ่ม <u>Deen ใหรือ เลือกบันทึกคลิกที่ปุ่ม</u>  $Save$ ่ หรือยกเลิกการดู รายงานคลิกที่ปุ่ม

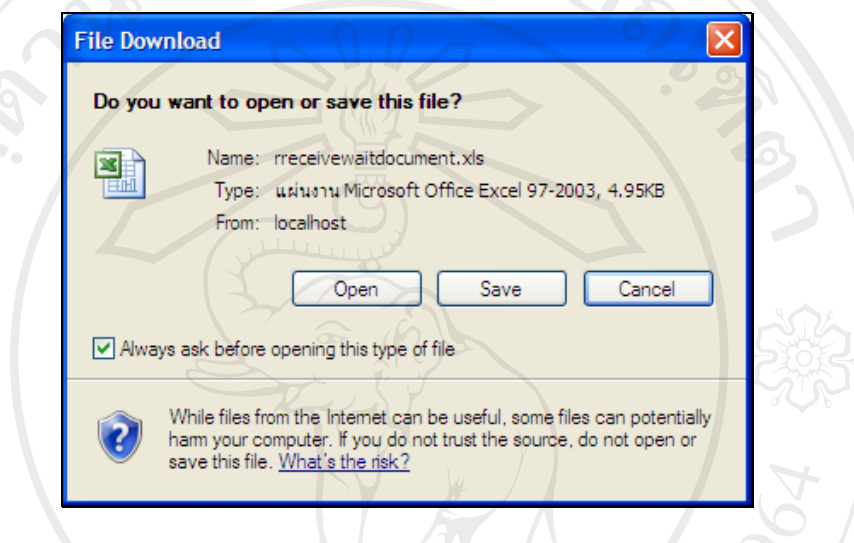

รูปที่ ข.36 แสดงหน้าจอเลือกแสดงรายงาน หรือทำการบันทึก

• การแสดงผลจะแสดงในรูปแบบของ Excel ดังรูปที่ ข.37

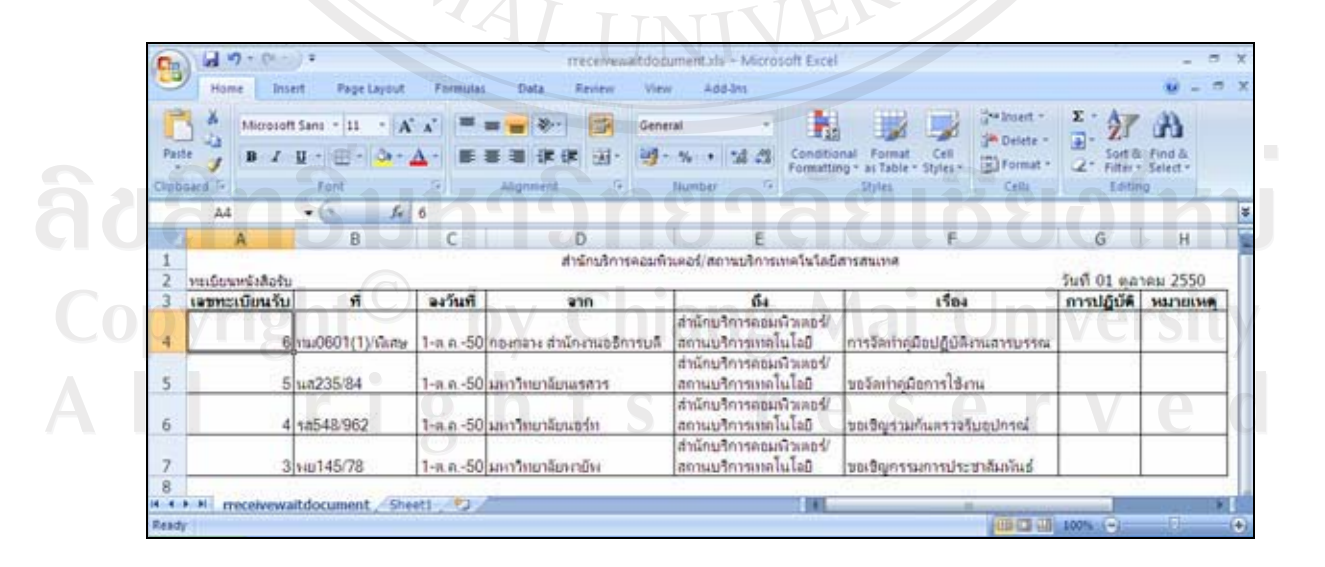

รูปที่ ข.37 แสดงรายงานทะเบียนหนังสือรับ

## 5.2) รายการทะเบียนส่ง

ำลิกที่เมนูหัวข้อ ออกรายงาน -> - ทะเบียนหนังสือส่ง จะแสดงหน้าจอคังภาพที่ ข.38

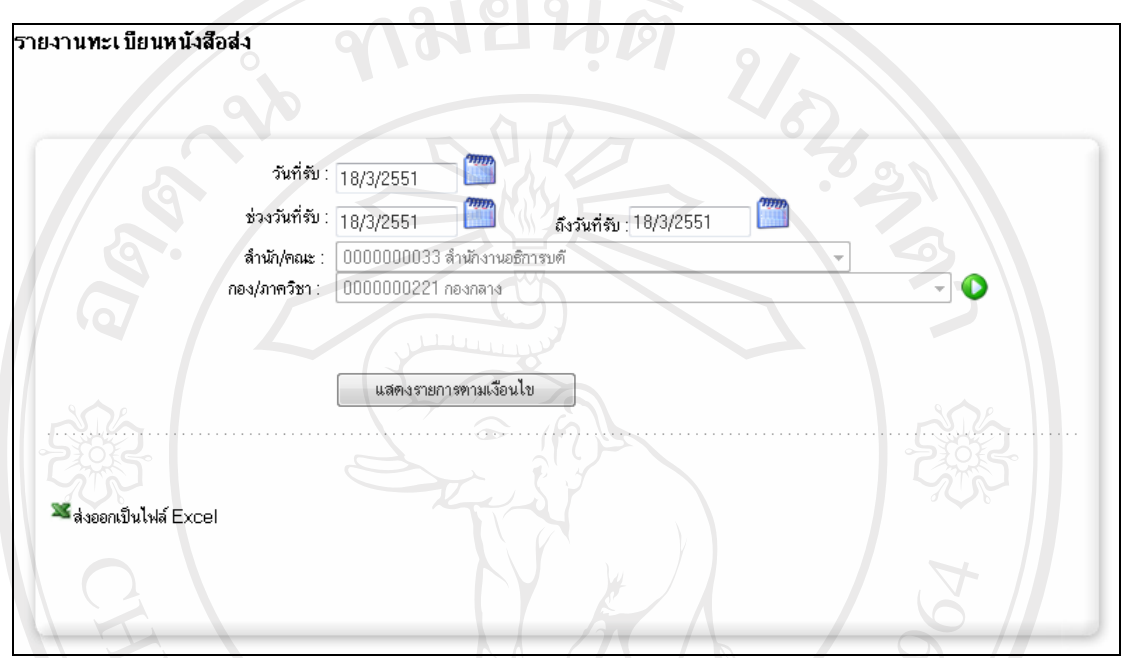

# $\mathcal{L}_{\text{1}}$ รูปที่ ข.38 แสดงหน้าจอรายงานทะเบียนหนังสือส่ง

วิธีการออกรายงาน

 $\bullet$  คลิกเลือกเงื่อนไขหรือกรอกข้อมูล เพื่อเลือกดูข้อมูลตามเงื่อนไขใดเงื่อนไข หนึ่งหรือหลายเงื่อนไขได้แก่ วันที่หนังสือ หน่วยงาน ดังแสดงในรูปที่ ข.38

- คลิกที่ปุ่ม <mark>……แลดงรายการตามเงอนเข</mark> เพื่อแสดงข้อมูล
- $\bullet$  คลิกที่ปุ่ม  $\blacksquare$ เพื่อออกรายงานการแสดงผลจะแสดงในรูปแบบของ Excel ดัง

Continuant Continues by Chiang Mai University All rights reserved

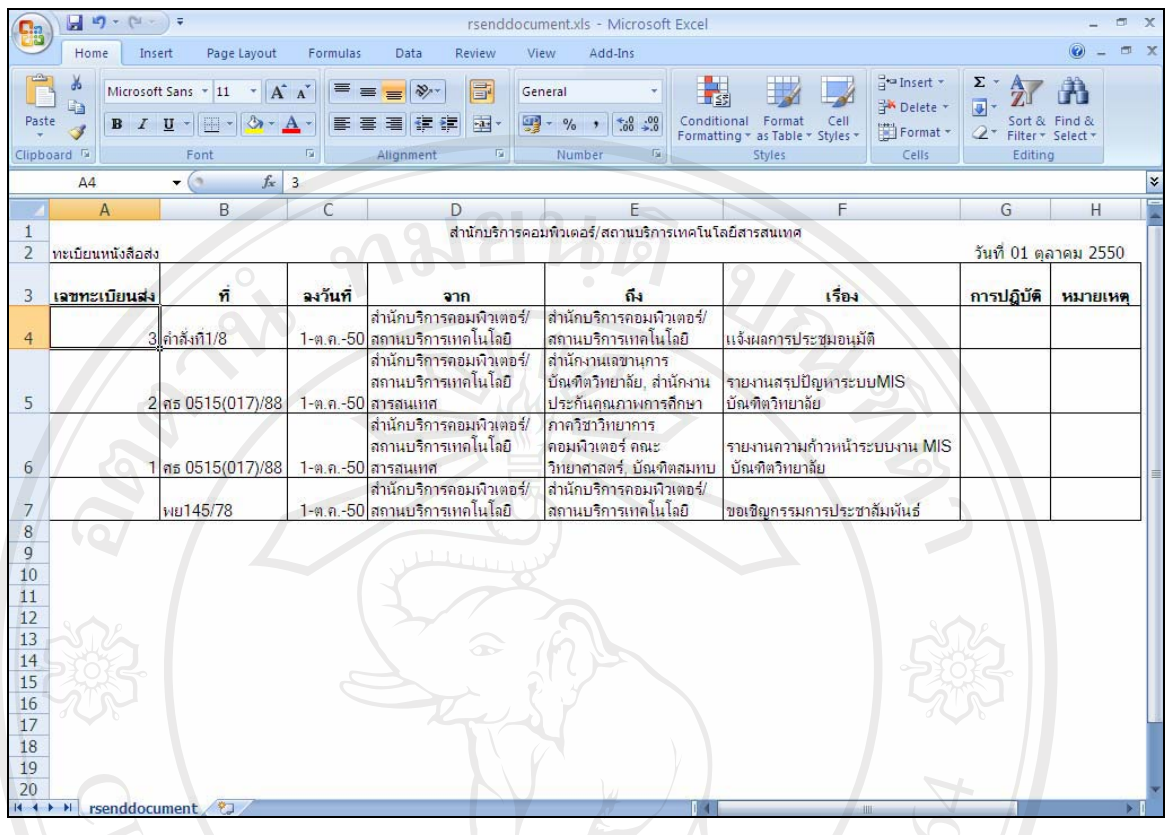

รูปที่ ข.39 แสดงรายงานทะเบียนหนังสือส่ง

6) สารสนเทศการใช้งานระบบ

สถิติการใช้งานเป็นสารสนเทศการใช้งานระบบงานสารบรรณ เพื่อใช้ตรวจสอบการใช้งาน ระบบ รวมถึงประเมินผลการใช้งานของแต่ละหน่วยงาน

ลิขสิทธิ์มหาวิทยาลัยเชียงใหม่ Copyright<sup>©</sup> by Chiang Mai University All rights reserved

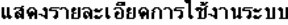

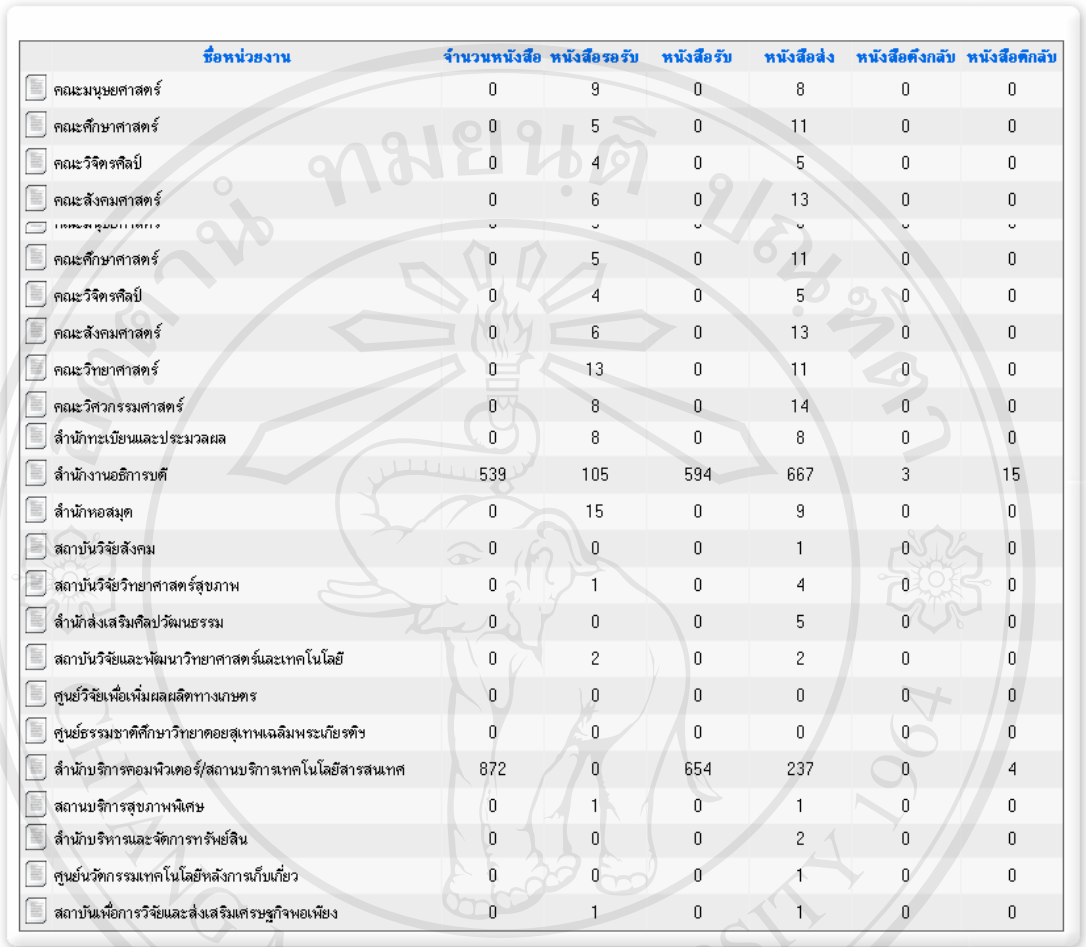

รูปที่ ข.40 แสดงสถิติการใช้งานระบบการจัดการเอกสารอิเล็กทรอนิกส์

ลิขสิทธิ์มหาวิทยาลัยเชียงใหม่ Copyright<sup>©</sup> by Chiang Mai University All rights reserved

#### ภาคผนวก ค

## ตัวอย่างแบบสอบถาม

#### แบบสอบถาม

## การใช้งานระบบการจัดการเอกสารอิเล็กทรอนิกส์

## มหาวิทยาลัยเชียงใหม่

## คำขี้แจง

- ี 7<br>1. แบบสอบถามมีวัตถุประสงค์เพื่อต้องการทราบความพึงพอใจต่อการใช้งานระบบการ จัดการเอกสารอิเล็กทรอนิกส์ มหาวิทยาลัยเชียงใหม่ เพื่อเป็นข้อมูลพื้นฐานในการปรับปรุง และพัฒนาระบบให้มีประสิทธิภาพในโอกาสต่อไป
- ่ 2. ความคิดเห็นที่ท่านตอบนี้จะมีคุณค่าเป็นอย่างยิ่ง และคำตอบนี้จะไม่ส่งผลกระทบต่อผู้ตอบ แบบสอบถามใดๆ ทั้งสิ้น

# แบบสอบถามมีทั้งหมด 3 ตอนคือ

- ตอนที่ 1 ข้อมูลทั่วไปของผู้ตอบแบบสอบถาม
- ีตอนที่ 2 ข้อมูลความพึงพอใจต่อการใช้งานระบบ
- ตอนที่ 3 ข้อเสนอแนะและแนวทางในการปรับปรุงและพัฒนาระบบ

# ตอนที่ 1 ข้อมูลทั่วไปของผู้ตอบแบบสอบถาม

โปรดทำเครื่องหมาย √ ลงใน □ หน้าข้อความ ซึ่งตรงกับตำแหน่งของท่าน

ผู้บริหาร

 $\Box$  เจ้าหน้าที่งานสารบรรณ

□ เจ้าหน้าที่ทั่วไป

 $\Box$  ผู้ดูแลระบบ

# ีตอนที่ 2 ข้อมูลความพึงพอใจต่อการใช้งานระบบ

ระดับความพึงพอใจและความหมาย

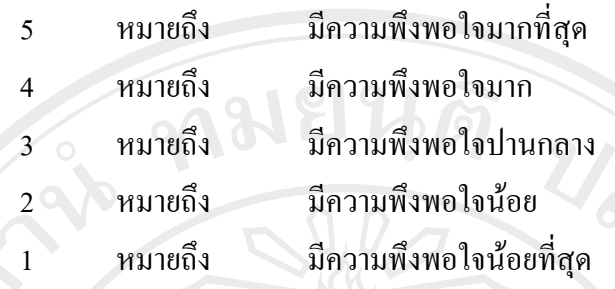

โปรดพิจารณาข้อคำถามแล้วทำเครื่องหมาย √ ในช่องที่ท่านเห็นว่าเป็นจริงที่สุด

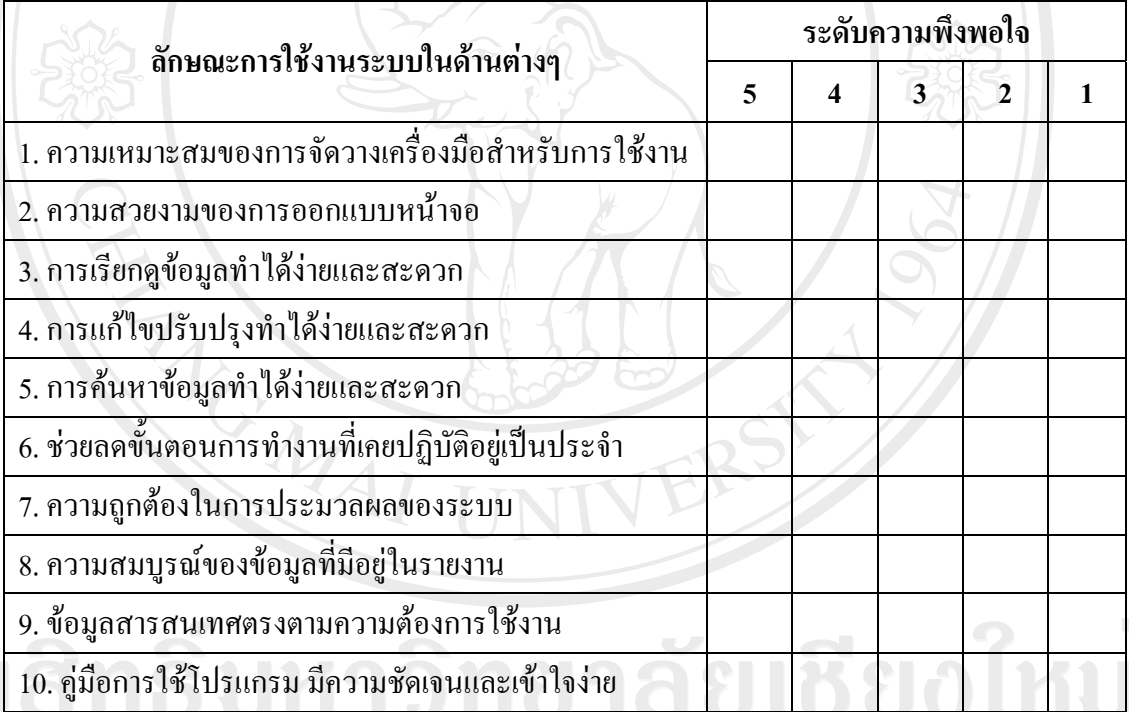

 $\Box$  ตอนที่ 3 ข้อเสนอแนะและแนวทางในการปรับปรุงและพัฒนาระบบ  $\Box$  NetSity 

ขอขอบคุณที่ให้ความร่วมมือในการตอบแบบสอบถาม

## ประวัติผู้เขียน

**ºÉ°** µµª«·¦·¦´r ¦ª´µª» · Mapas **วัน เดือน ปี เกิด 13 ธันวาคม 2523 ประวัติการศึกษา สำเร็จการศึกษาระดับมัธยมศึกษาตอนปลาย โรงเรียนสกลราชวิทยานุกูล** ปีการศึกษา 2542 ้สำเร็จการศึกษาวิทยาศาสตรบัณฑิต สาขาวิทยาการคอมพิวเตอร์ ็มหาวิทยาลัยเชียงใหม**่** ปีการศึกษา 2547 **¦³µ¦r** ¡.«. 2547 - ¡.«. 2549 Áoµ®oµ¸É°¤¡·ªÁ°¦r ำเรินัทสหพานิช เชียงใหม่ ิ<br>พ.ศ. 2549 - ปัจจุบัน นักวิชาการคอมพิวเตอร์<br>สถานบริการเทคโนโลยีเ<br>มหาวิทยาลัยเชียงใหม่<br>→ มหาวิทยาลัยเชียงใหม่ ่สถานบริการเทคโนโลยีสารสนเทศ มหาวิทยาลัยเชียงใหม**่** ลิขสิทธิ์มหาวิทยาลัยเชียงไหม Copyright<sup>©</sup> by Chiang Mai University

All rights reserved